# 滑县公共资源智慧交易平台

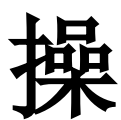

作

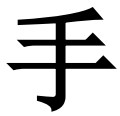

册

(代理机构专用)

# 目录

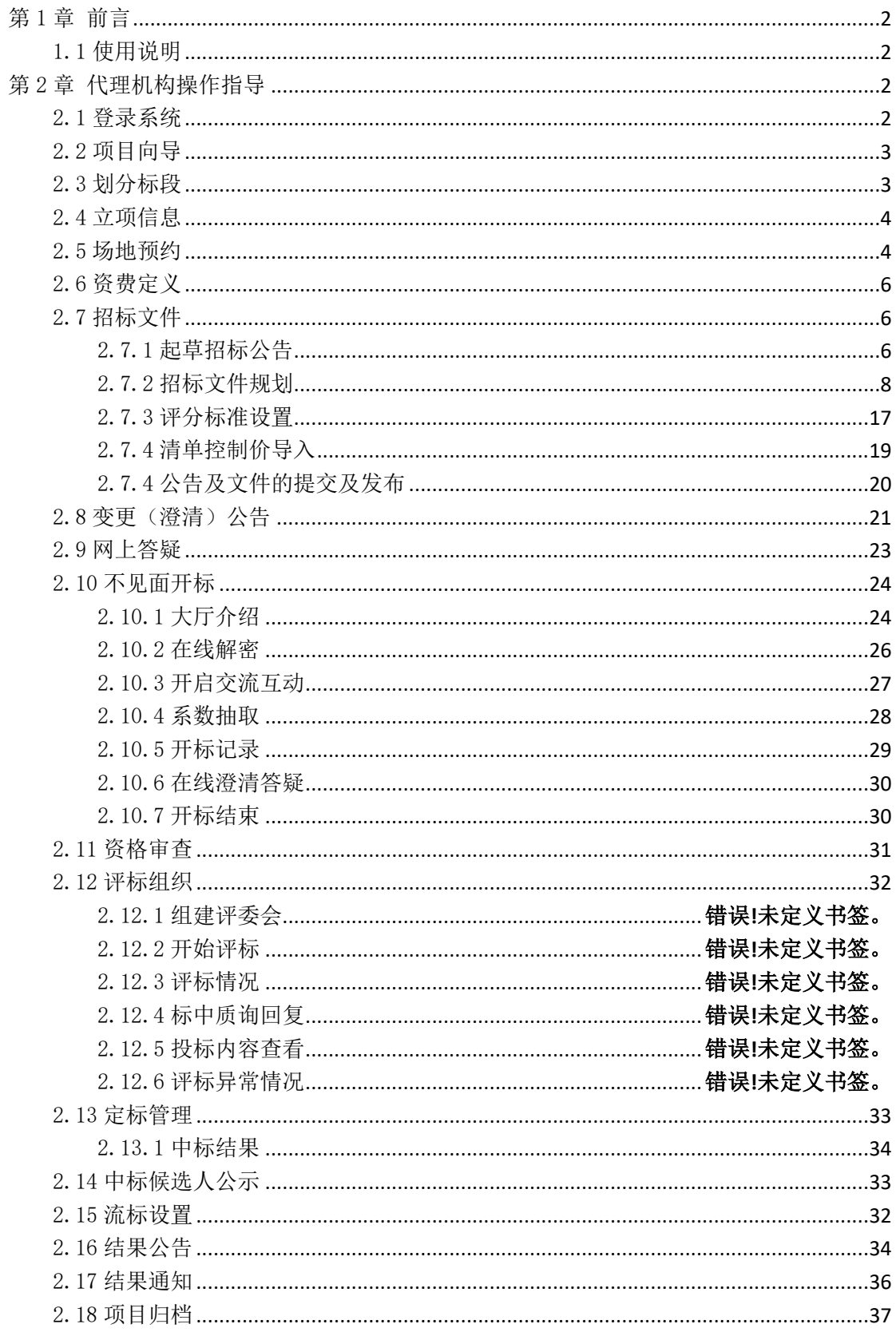

# <span id="page-2-0"></span>第1章 前言

## <span id="page-2-1"></span>1.1 使用说明

本手册将按照代理机构招标业务流程介绍代理机构这一角色的招标操作方 法与步骤,请阅读者留意流程索引。本手册将根据流程索引介绍代理机构这一角 色招标所执行的操作步骤。

# <span id="page-2-2"></span>第2章 代理机构操作指导

## <span id="page-2-3"></span>2.1 登录系统

电脑端访问滑县公共资源智慧交易平台(http://ggzy.hnhx.gov.cn/ggzy/), 插入 CA, 点击 "CA 登录",

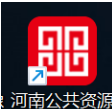

1)已安装证书驱动<sup>证书客户端</sup>,则打开运行驱动程序,输入证书密码,即可 登录成功进入系统。

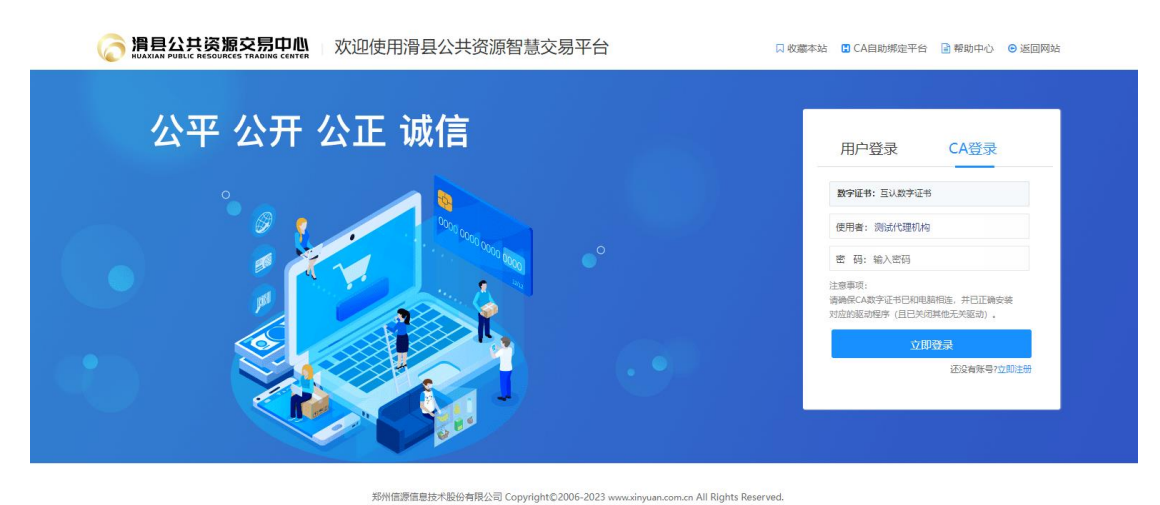

2)如果还没有安装证书驱动,可点击"点我下载",下载并安装 CA 证书驱动程 序, 然后讲行 CA 登录。

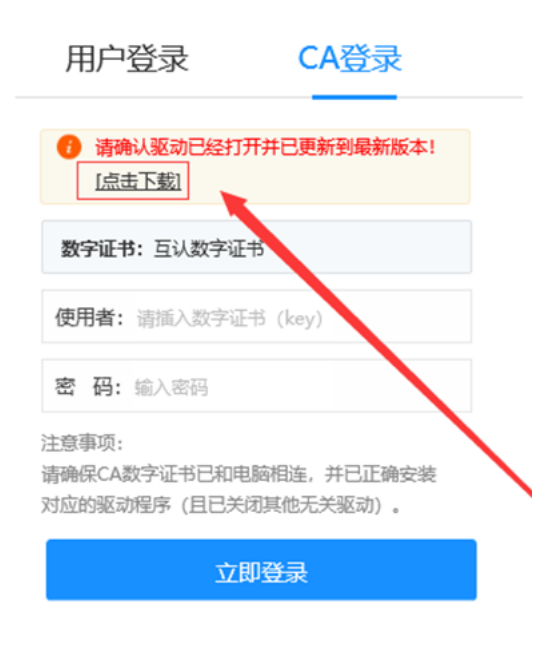

# <span id="page-3-0"></span>2.2 项目向导

登录系统后,点击左侧菜单导航栏"我经办的项目",在项目列表找到要招 标的项目,点击"我的项目",可进入项目招标流程界面。

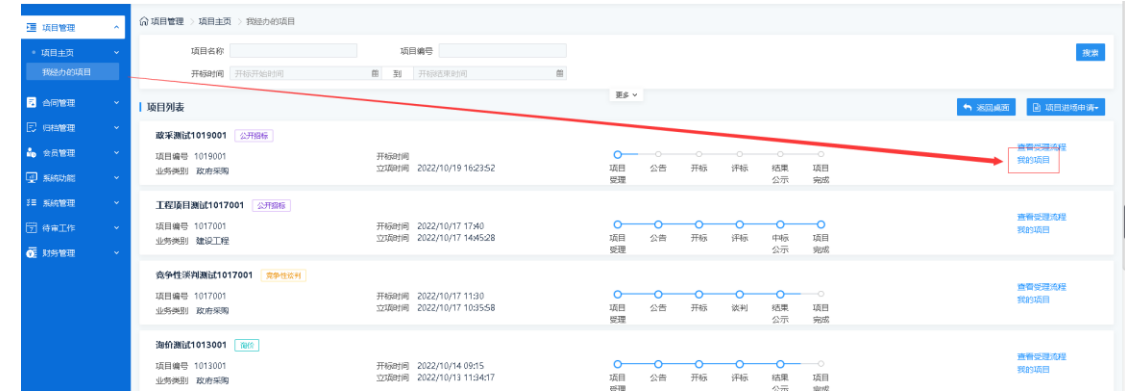

# <span id="page-3-1"></span>2.3 划分标段

点击项目流程"划分标段",会展示项目的标段信息内容,如在项目登记受 理时划分的标段内容有误,可在此处进行增删改;如标段信息无误,点页面右上 角"下一步"流转至下一环节。如下图所示:

SEARUN 郑州信源信息技术股份有限公司 2000年10月11日 公共资源交易平台操作手册

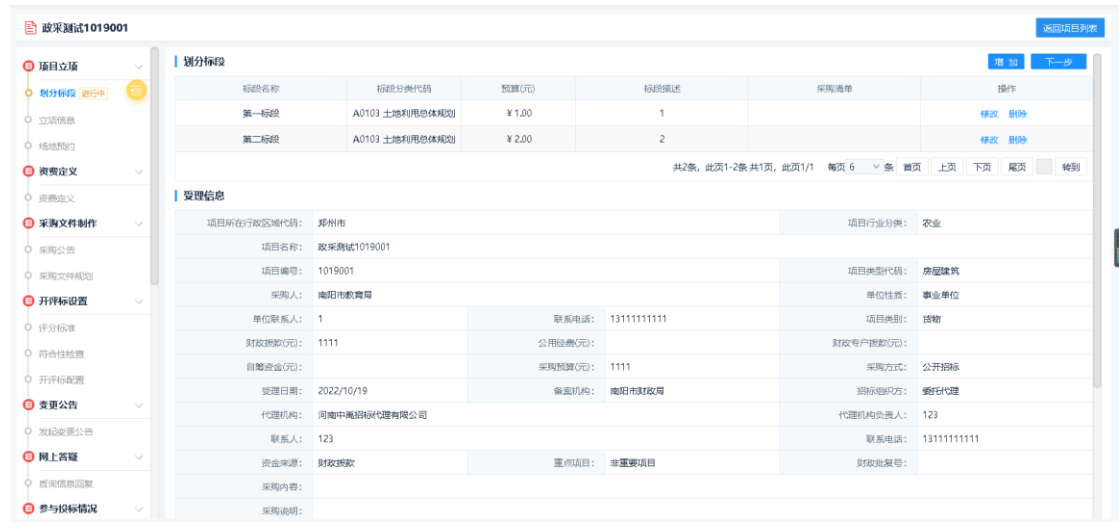

# <span id="page-4-0"></span>2.4 立项信息

标段划分完成后,在立项信息页面,"是否为不见面开标项目"选择"是", "是否加密"选择"加密签章"(目前系统默认,不需要操作此步),最后点击右 上角的"保存"并点击"下一步"流转。

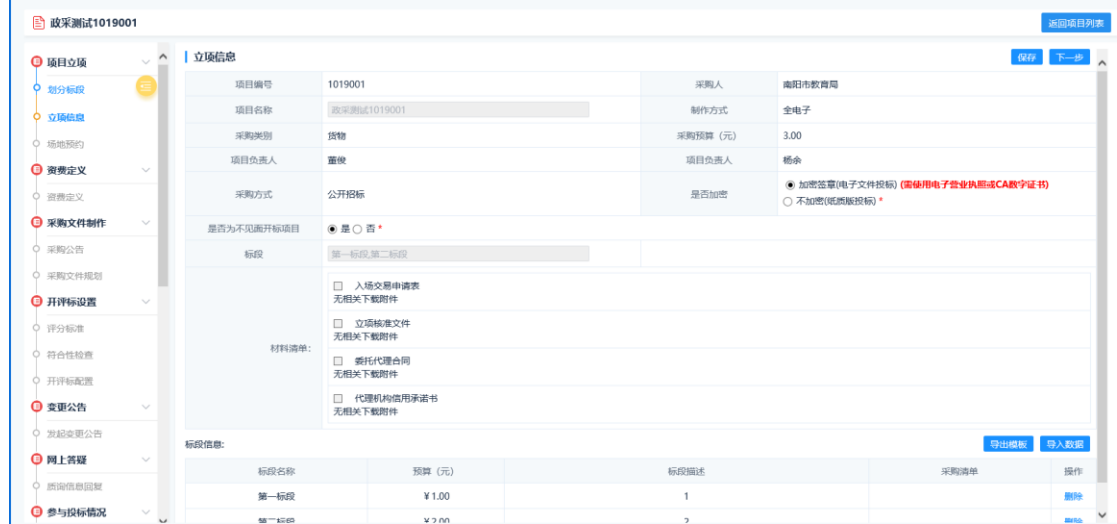

# <span id="page-4-1"></span>2.5 场地预约

1)填写场地申请

点击页面右上角"新增申请",根据项目实际情况进行场地预约信息录入, 并进行提交。

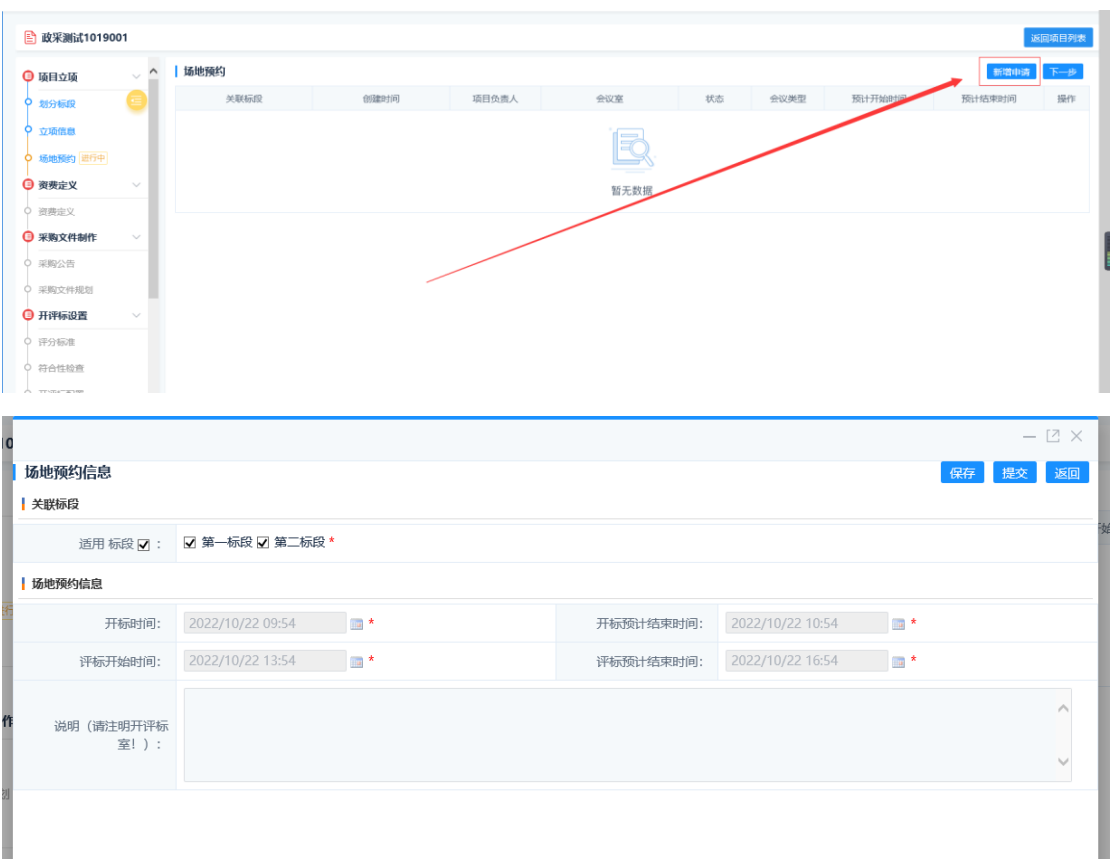

最后点击左侧"提交",输入常用语,提交等待相关人员核验通过即可。

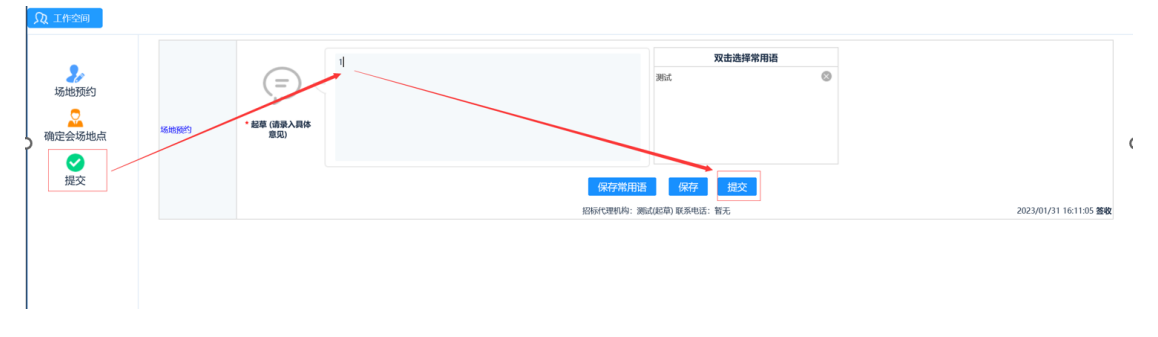

注意: 1、场地使用情况,可预约场地显示为"预约",已占场地会显示为"已 占",并且颜色区分显示。

2、如果在之后进行开标时间的变更,一定要及时重新预约场地。(流程为: 取消预约—新增申请—提交预约信息)

2)节点流转

场地确定后,点击"下一步"流转。

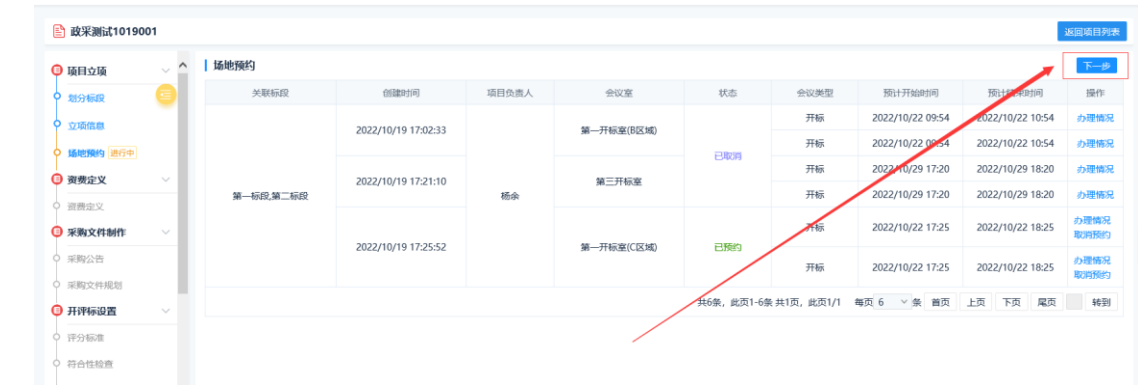

# <span id="page-6-0"></span>2.6 资费定义

在"资费定义"环节,依次按照向导填写收费金额,点击"保存"后,最后 可点击"下一步"流转。

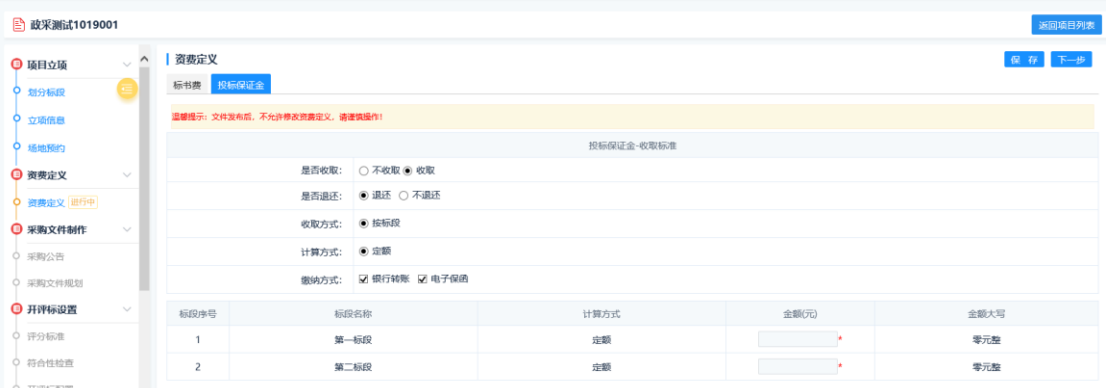

# <span id="page-6-1"></span>2.7 招标文件

# <span id="page-6-2"></span>2.7.1 起草招标公告

1)设置时间节点

在招标公告页面,点击右上角"新增招标[采购]公告",在弹出页面,勾选 标段,设置项目开评标等相关时间节点(如果是财政厅互联互通项目,需等待政 府采购网公告发布并推送交易系统后,在采购公告节点,点击修改时间,设置后 保存即可),然后点击"保存"即可。

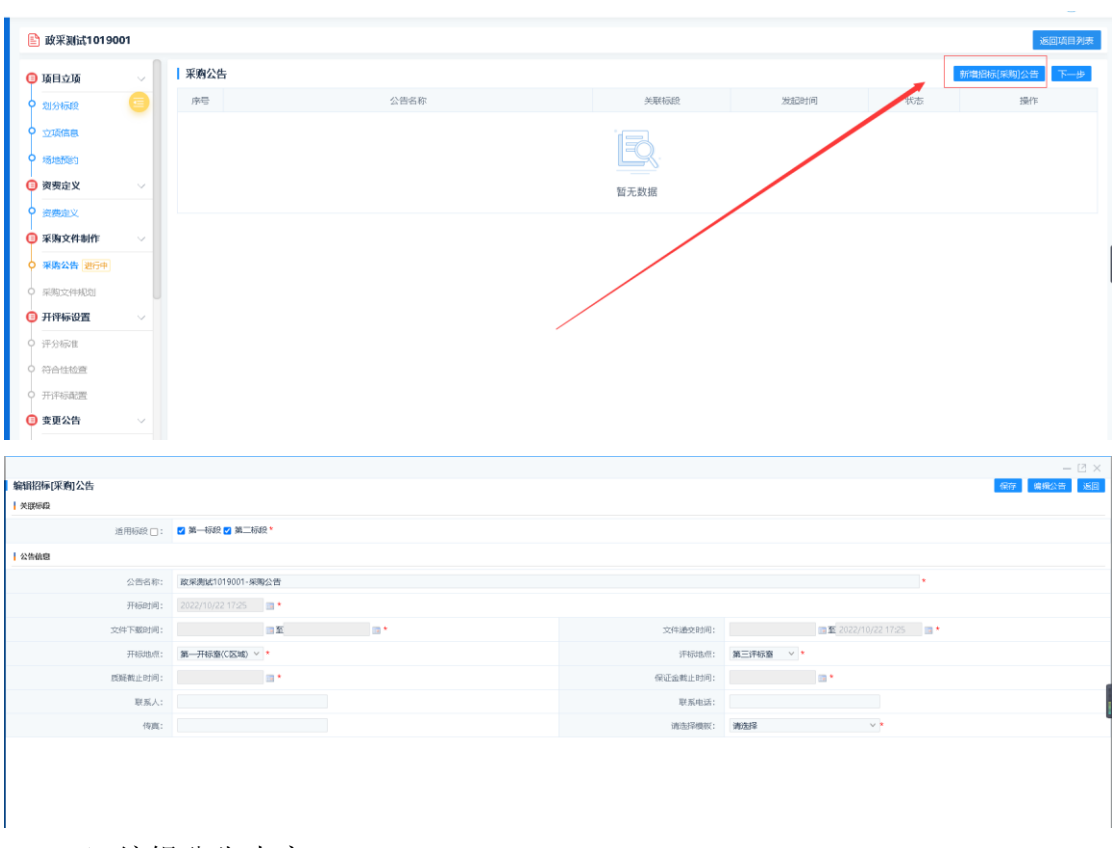

2)编辑公告内容

在对应的公告列表后,点击"编辑公告"按钮,然后在新弹出页面将公告内 容粘贴至编辑区域内,点击保存即可

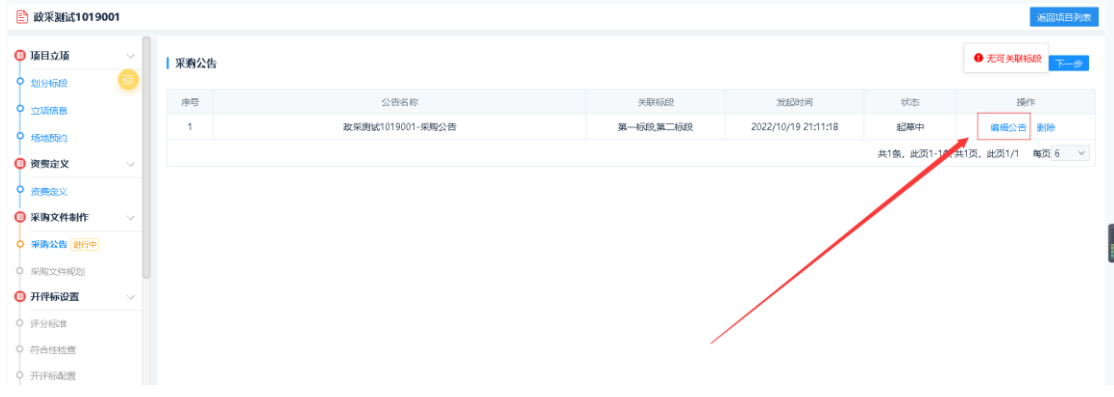

SEARUN 郑州信源信息技术股份有限公司 2000年10月11日 公共资源交易平台操作手册

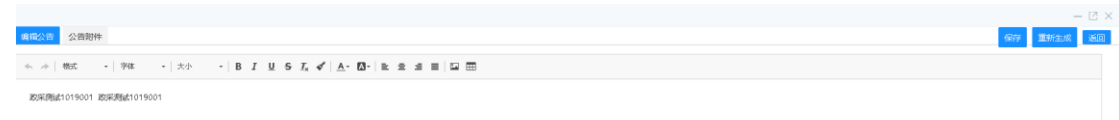

#### 3)节点流转

招标公告编辑完成后,点击"下一步"进行流转。

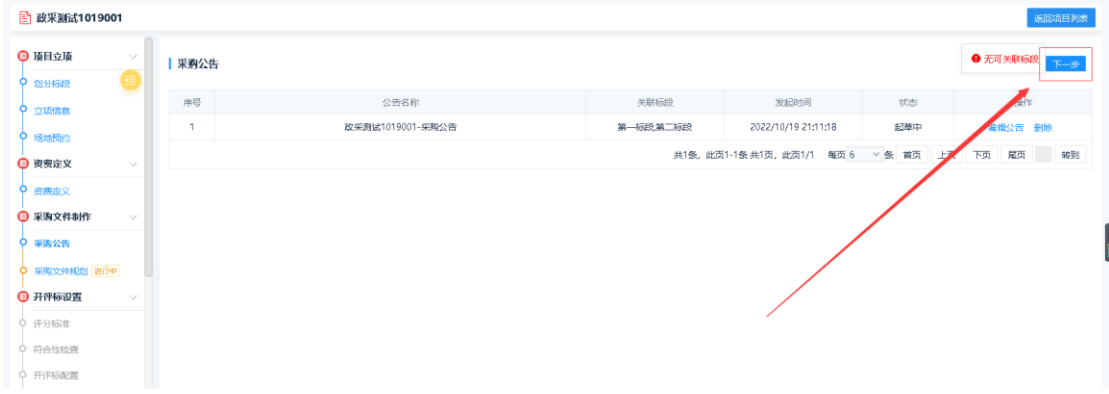

注意: 1) 公告发布需和招标文件一块进行审批发布, 所以招标公告编辑完 成后还需进行招标文件的编辑操作。

2)政府采购互联互通项目可忽略此步。

# <span id="page-8-0"></span>2.7.2 招标文件规划

在对应的招标文件列表后,点击"制作投标文件格式",进入设置页面。

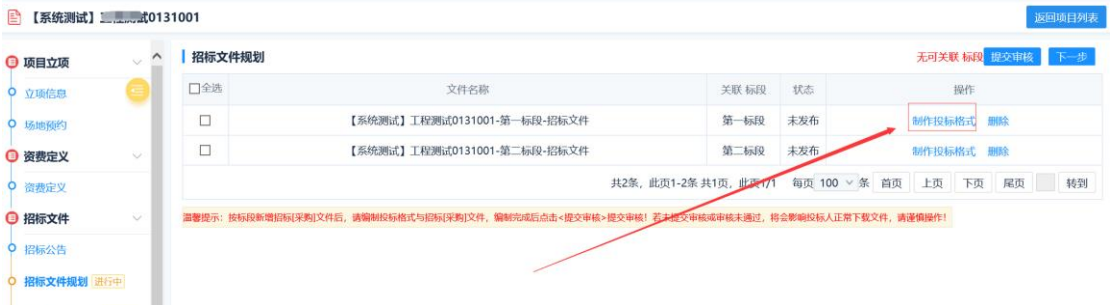

## 2.7.2.1 选择招标文件模板

文件模板包含三类:1)模板库,系统提供的文件模板;2)本项目分包,本 项目其他标段的文件模板;3)已开标项目分包,以往开标项目标段的文件模板。

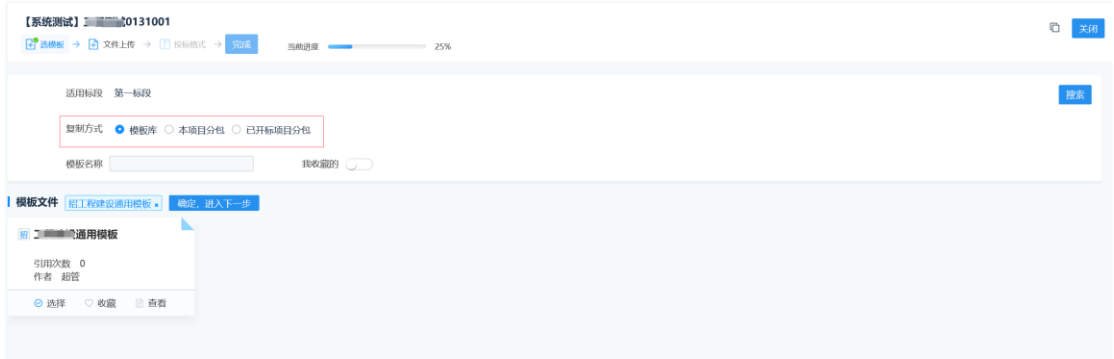

首选勾选标段,如第一次使用平台系统,可使用系统提供的模板,点击系统 模板下方"选择"按钮,然后点击"确定,进入下一步",即可确定模板选择。

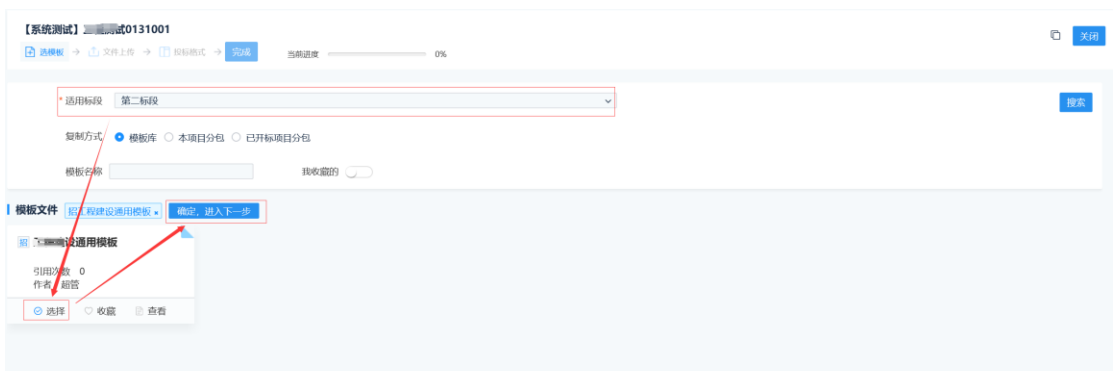

## 2.7.2.2 上传招标文件

在文件上传页面,点击按钮"点击上传",可上传招标文件及其附件,最后 点击下方"保存"即可。注意: 1)招标文件只能上传 pdf; 2) 如果该项目是工 程,有工程量清单,需在附件后上传。

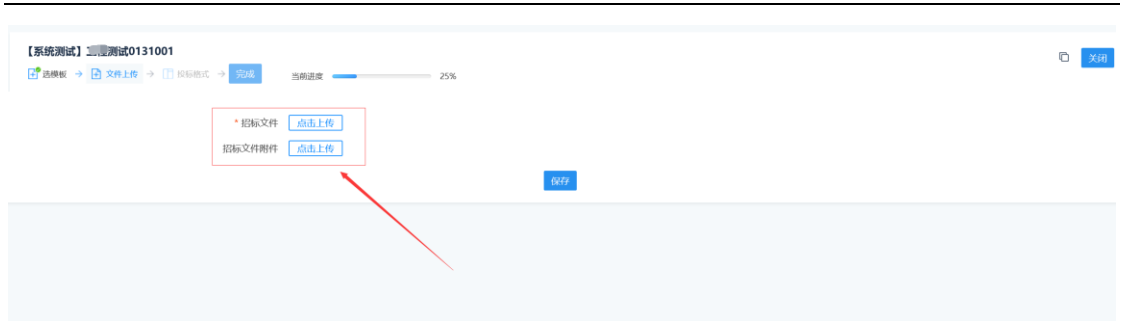

## 2.7.2.3 投标文件格式制作

投标格式制作页面,系统提供初始模板,如下所示,

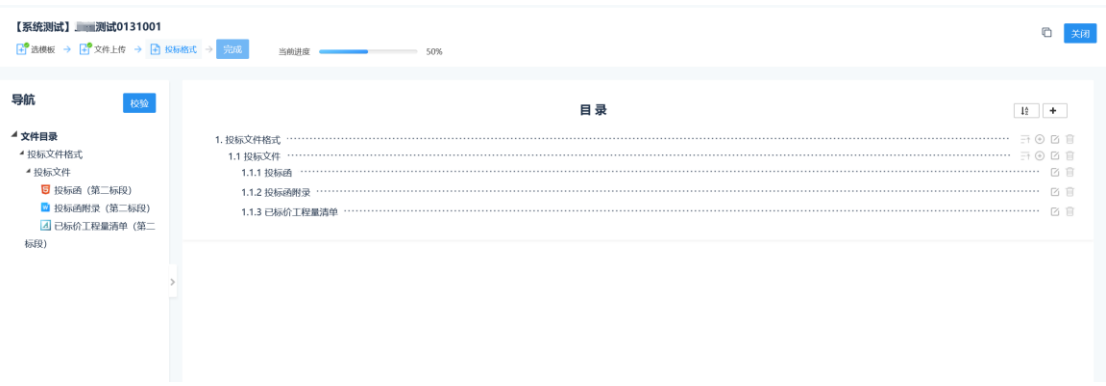

1.1 增加或删除目录章节

代理机构需在系统模板基础上根据招标文件内容,进行目录章节增加或删除 操作。

1)增加目录章节

在"投标文件"目录后,点击" D"图标,选择目录类型为"通用章节", 目录名称为实际目录章节名称。

比如添加法定代表人身份证明目录章节,可选择目录类型为"通用章节", 修改目录名称为"法定代表人身份证明"即可。

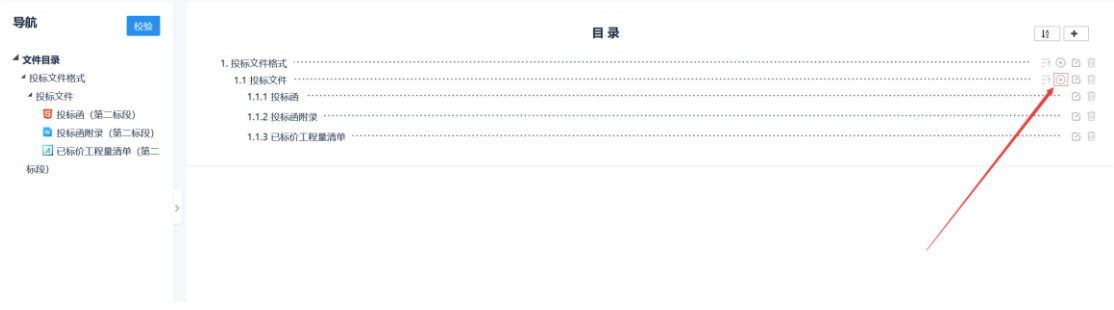

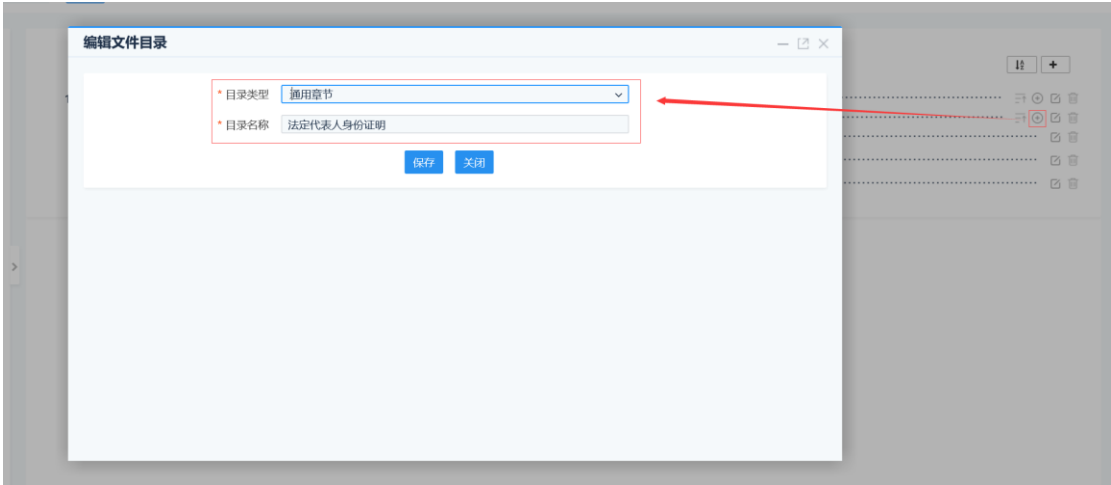

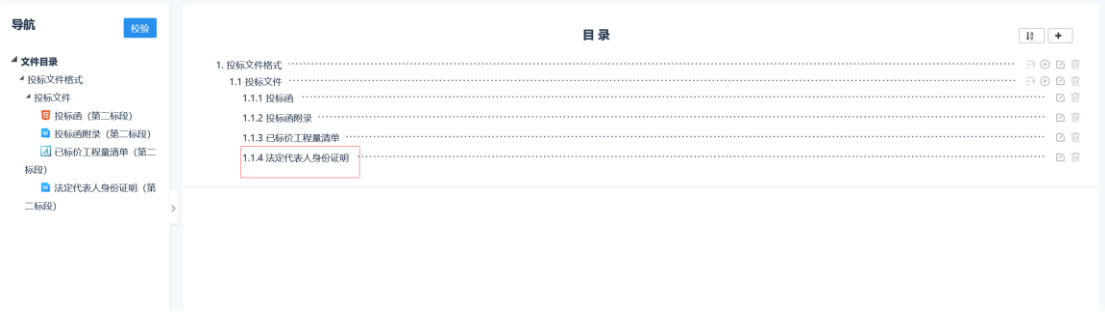

2)删除目录章节

点击目录后的" m " 图标,可删除目录章节。

比如该项目没有工程量清单,可在"已标价工程量清单"后,点击删除即可。

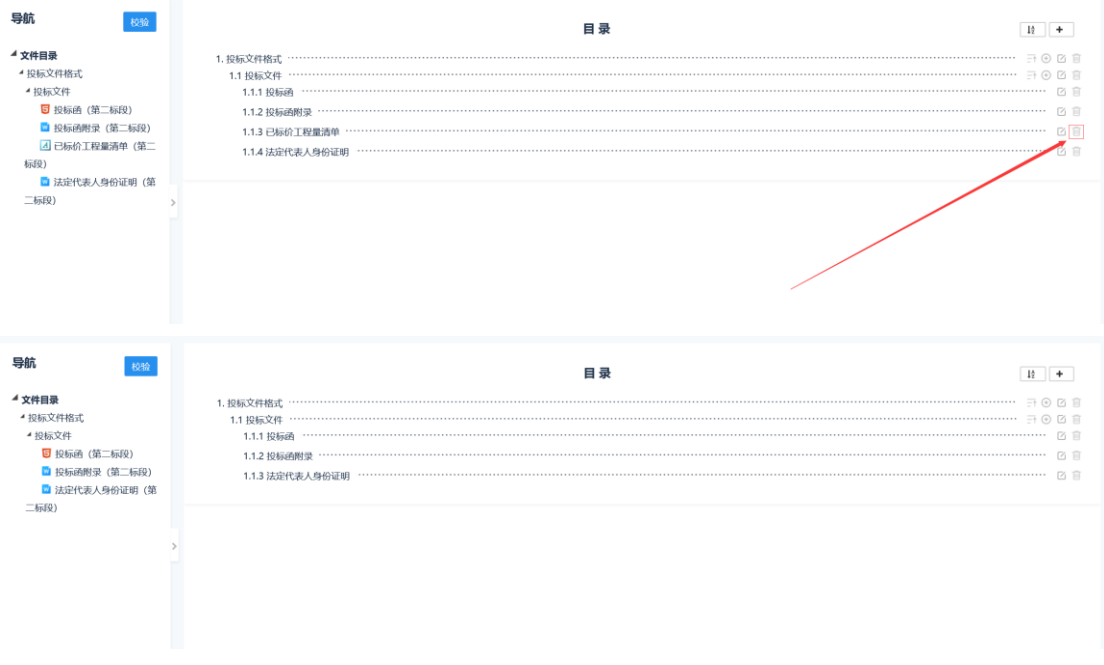

3)目录章节排序

点击"投标文件"目录后的" <sup>一</sup> " 图标, 在新弹出页面, 拖拽目录至上下 位置,保存即可完成排序。

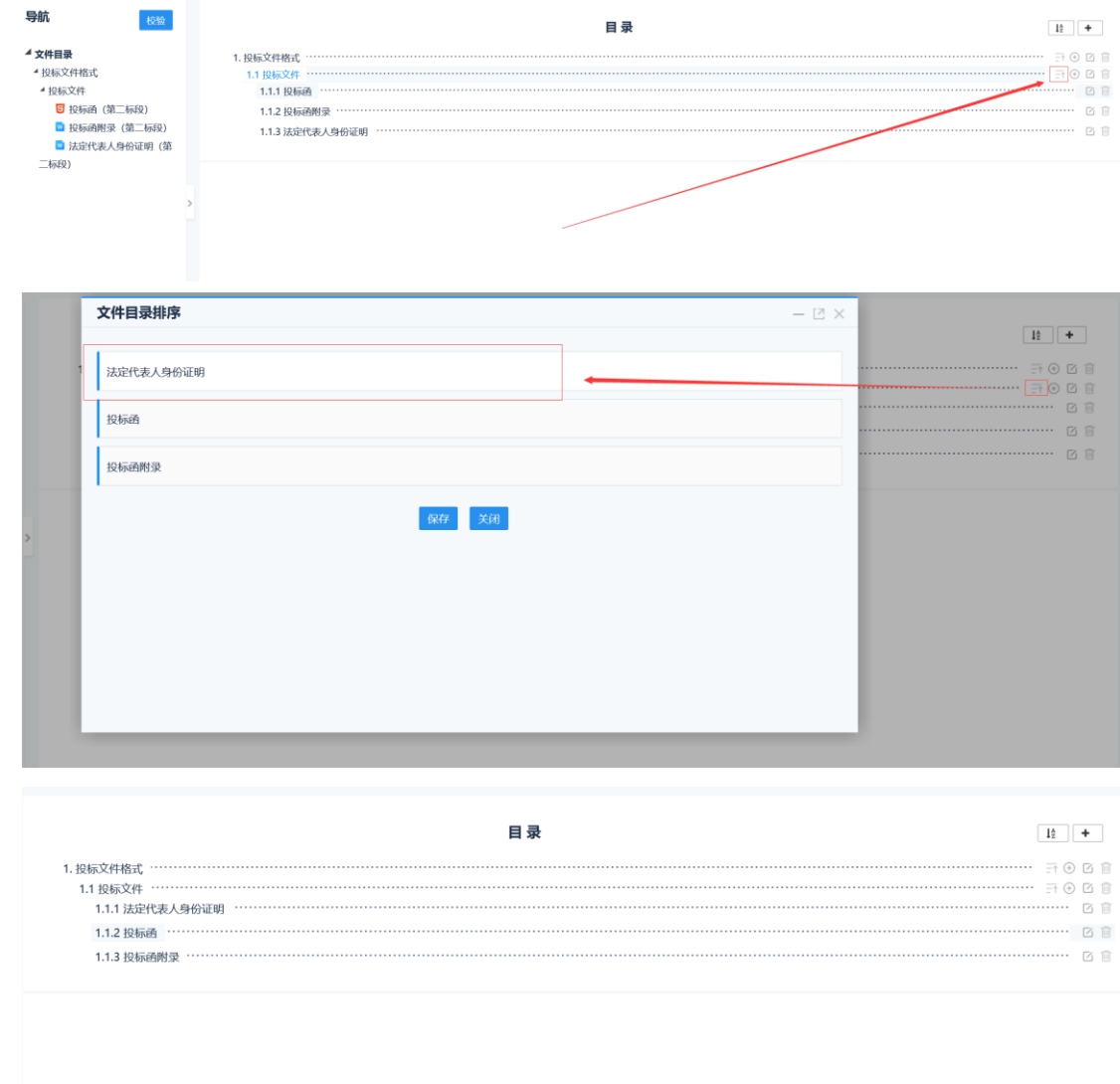

#### 1.2 投标函制作

点击左侧导航图中的投标函章节,进入投标函制作页面。

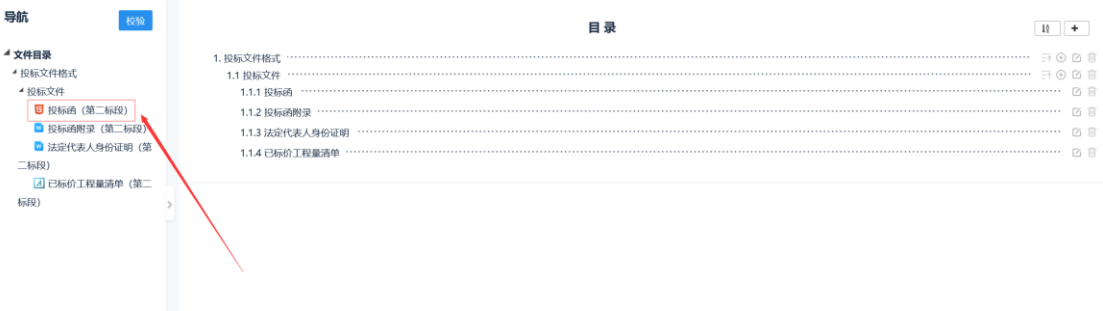

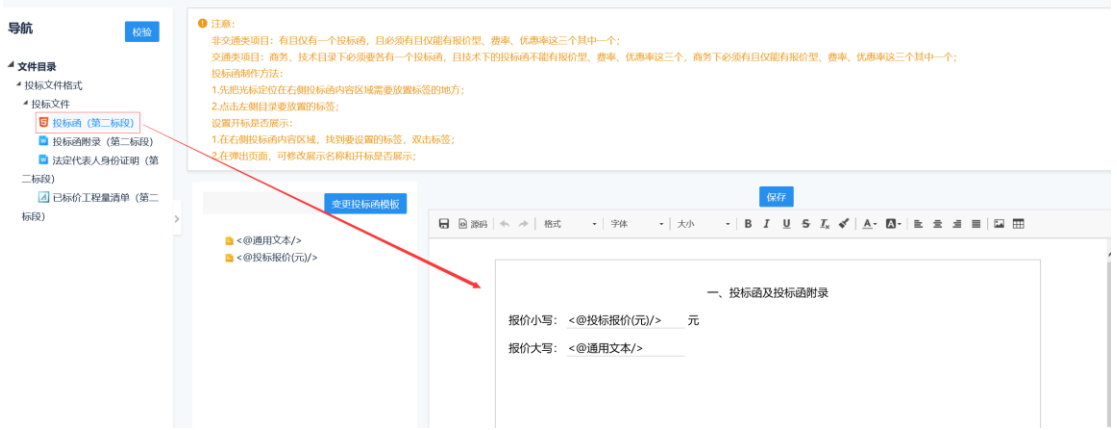

#### 1)选择投标函模板

## 点击"变更投标函模板",选择合适的模板

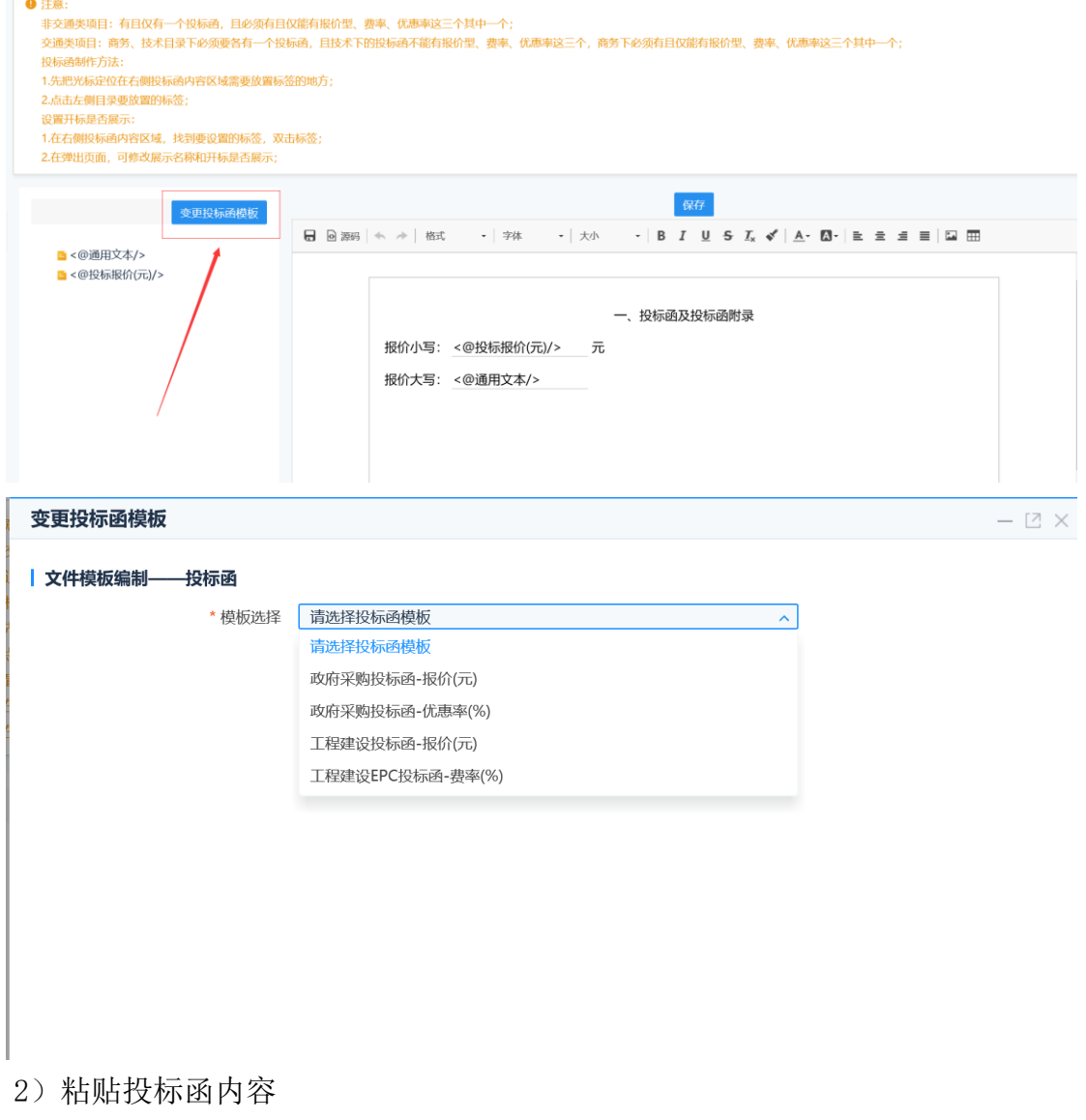

清除模板中的内容,然后将招标文件中投标函内容复制粘贴到编辑框,保存。

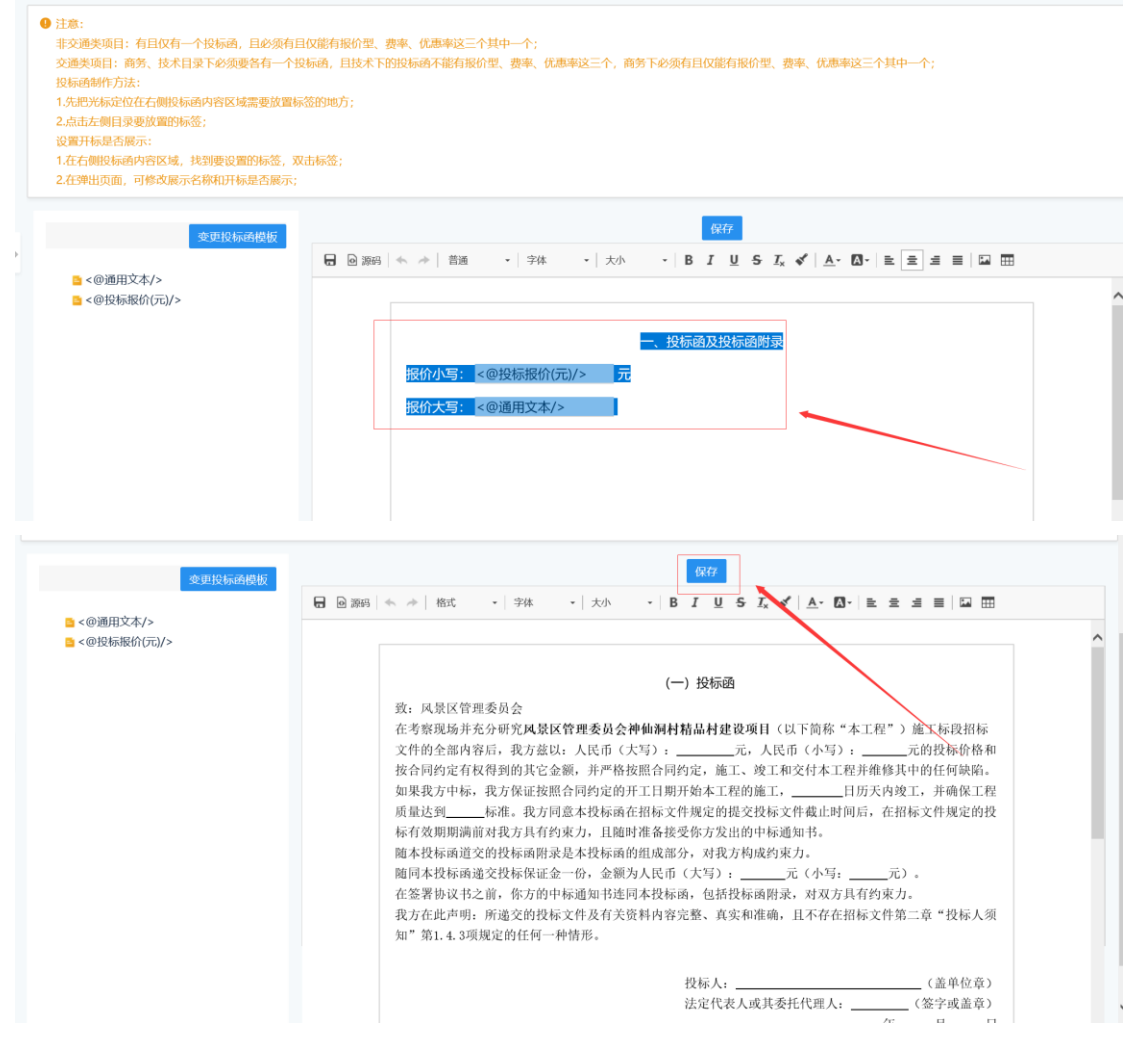

3)填充投标函空白处

选中投标函中需要投标单位填写的空白内容,点击左侧"通用文本"或"投 标报价"进行填充,除报价小写选择"投标报价"外,其它填空处都选择"通用 文本",最后点击上方"保存"即可。

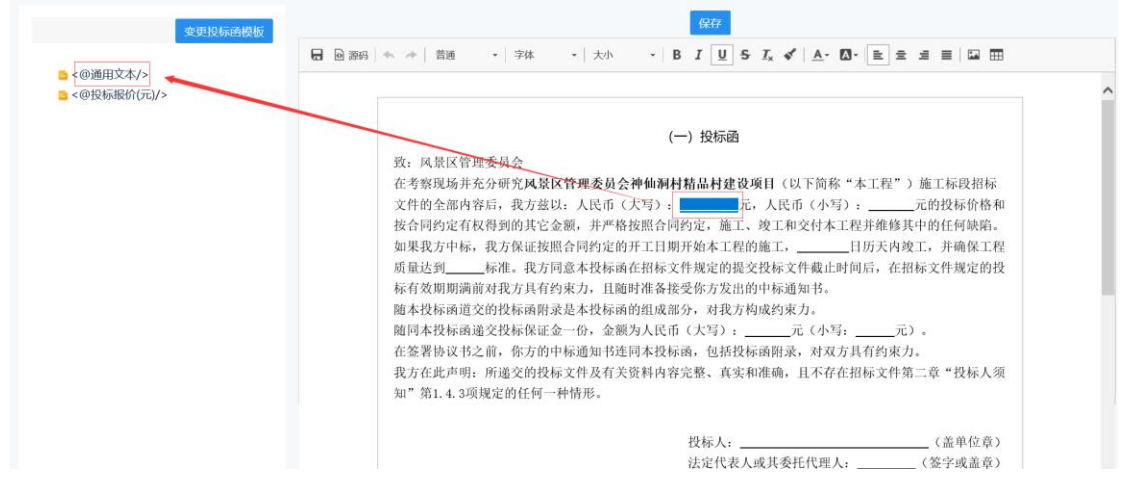

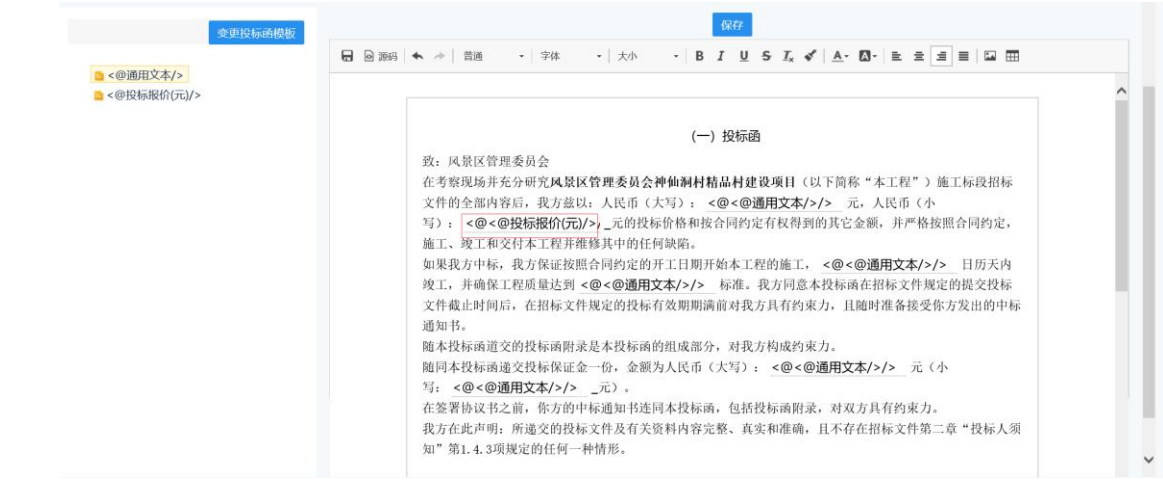

注意:可双击书签,设置书签名称及是否在开标及开标记录表展示!

1.3 工程量清单上传

点击左侧导航图中的已标价工程量清单章节,然后点击"点击上传"按钮, 上传.excel 版本清单或.zbqdwj 版本清单。注意:1)线上清标需上传.zbqdwj 版本清单,线下清标需上传.excel 版本清单;2).zbqdwj 是使用公共资源招标 清单制作工具导出的专有文件;3)如果该项目有工程量清单,需在招标文件附 件上传处,上传清单。

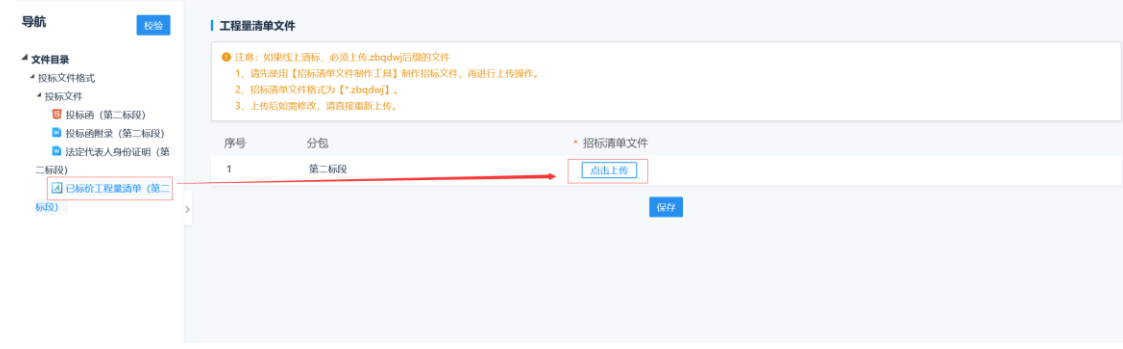

1.4 投标格式校验

投标文件格式目录章节及内容定义完成后,点击左侧"校验"按钮,校验成 功代表投标格式制作完成。

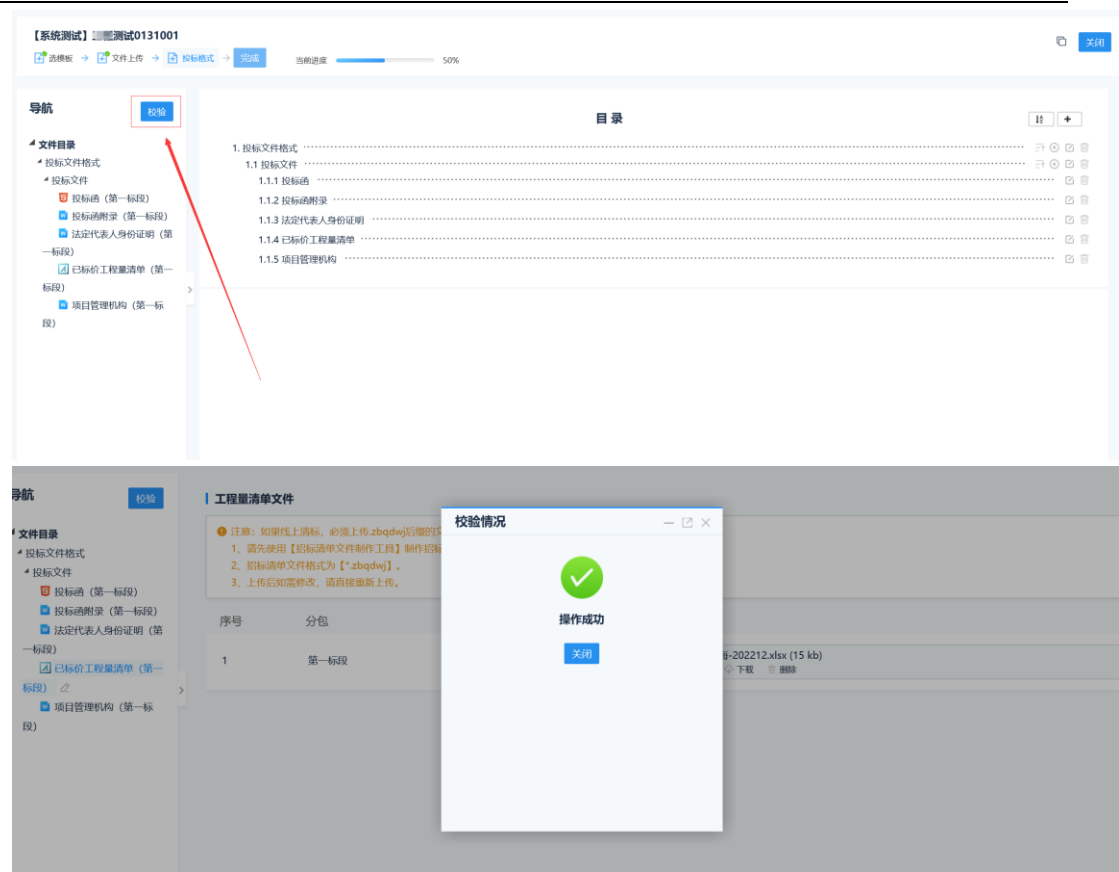

## 2.7.2.4 完成文件制作

点击左上方"完成"按钮,提示操作成功,即代表招标文件制作完成,进度 条达到 100%。

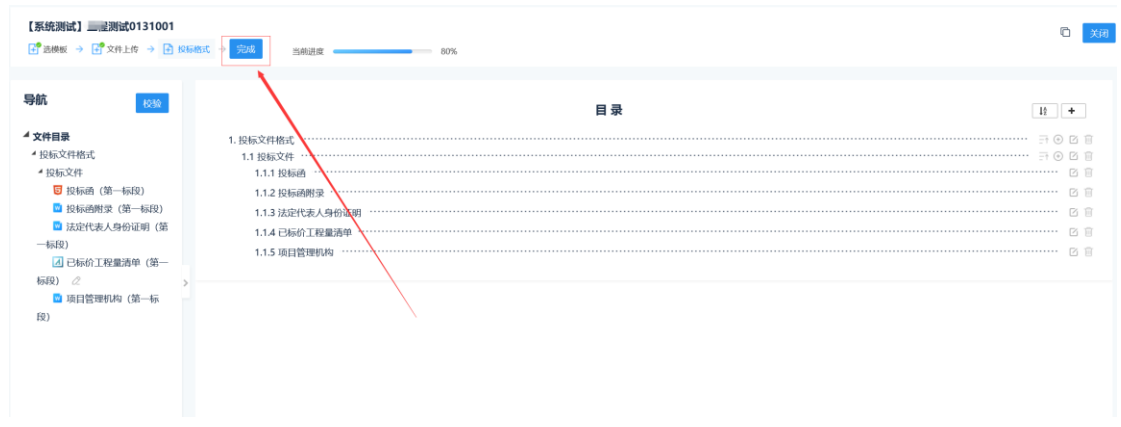

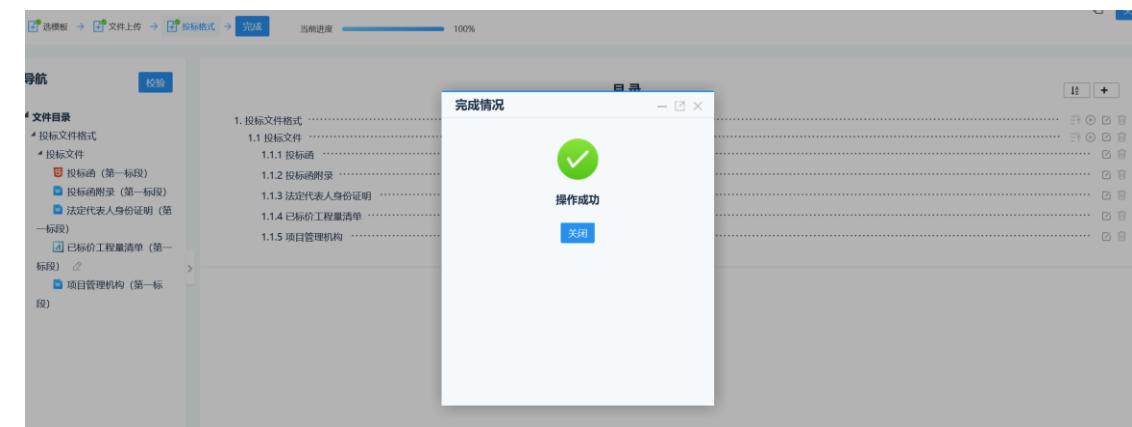

# <span id="page-17-0"></span>2.7.3 评分标准设置

## 2.7.3.1 选择评分标准模板

点击右上方"编辑评分标准"按钮,在新弹出页面勾选标段,选择系统提供 的评分标准模板

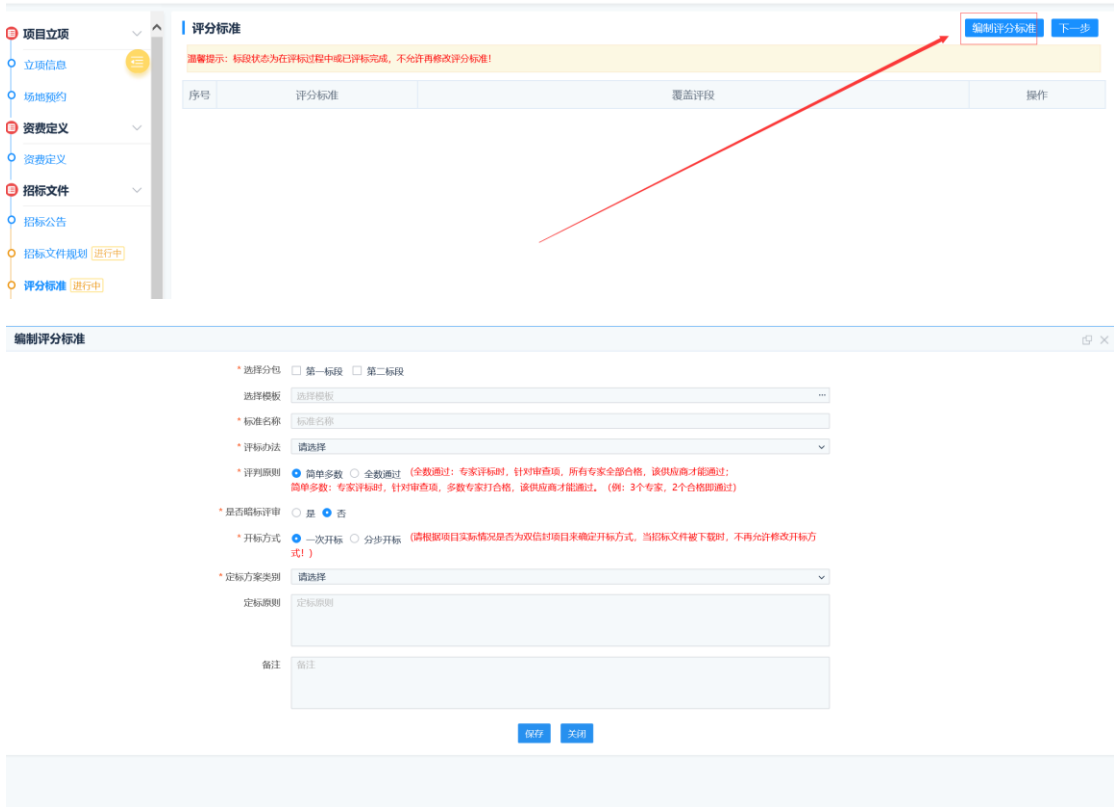

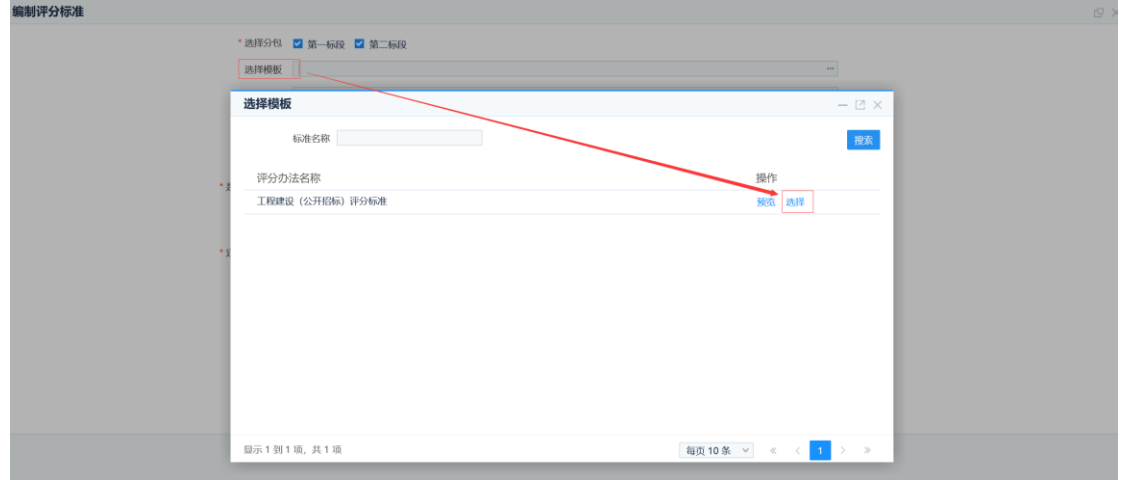

## 2.7.3.2 编辑评分细则

在评分标准后,点击"编辑细则"按钮,进入评分细则编辑页面。

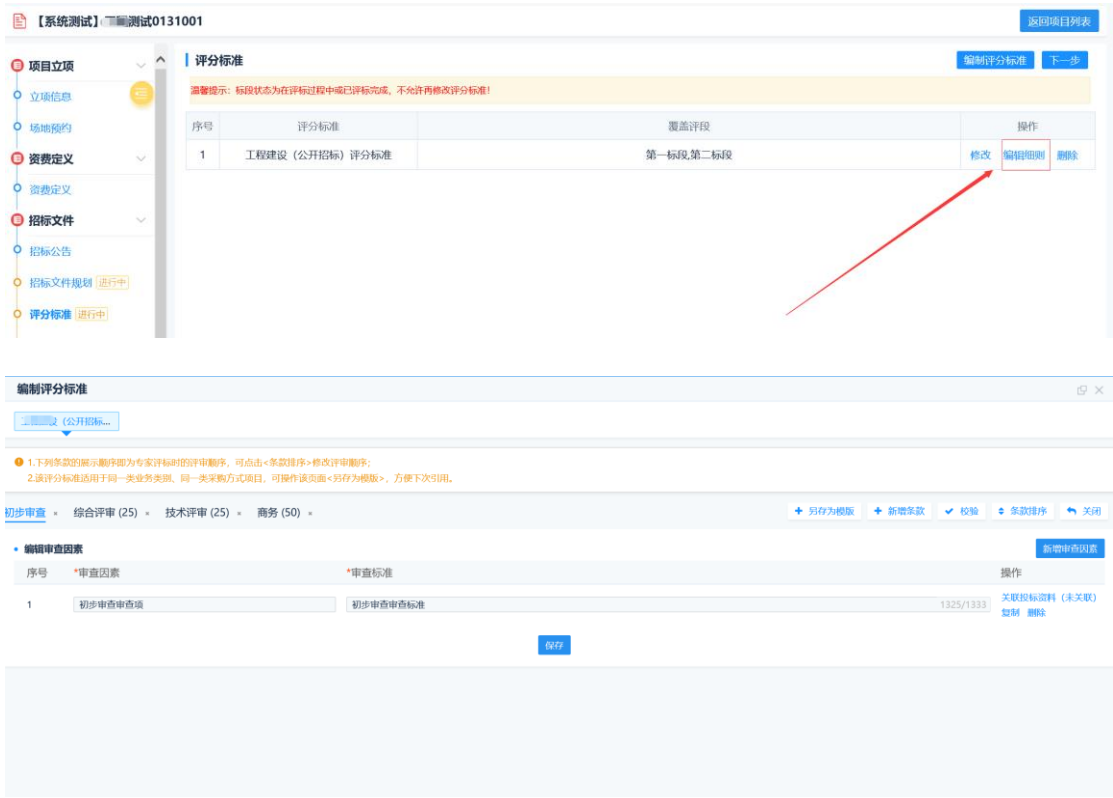

1.1 新增审查评审因素

在审查环节设置页面,点击"新增审查因素",根据招标文件录入评审因素 及对应评审标准,保存即可。

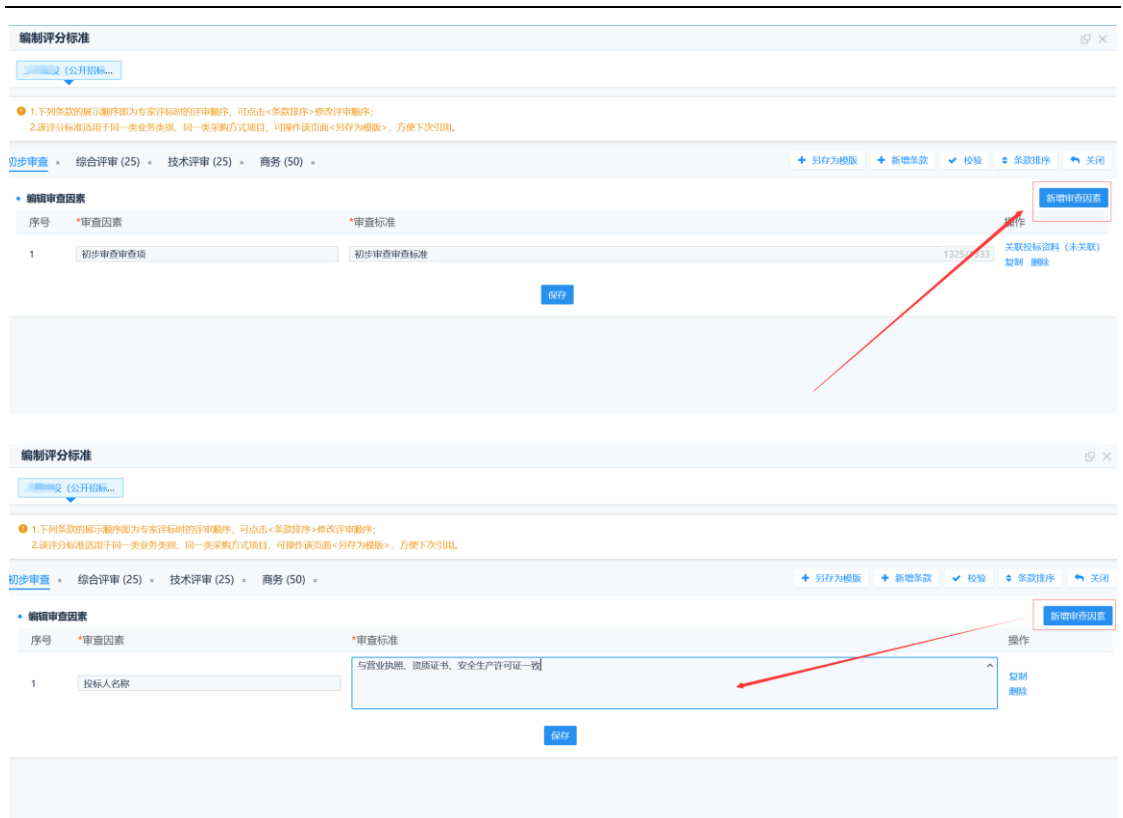

1.2 新增评审打分项

在审查环节设置页面,点击"新增打分项",根据招标文件录入打分项、打 分细则及打分区间,保存即可。

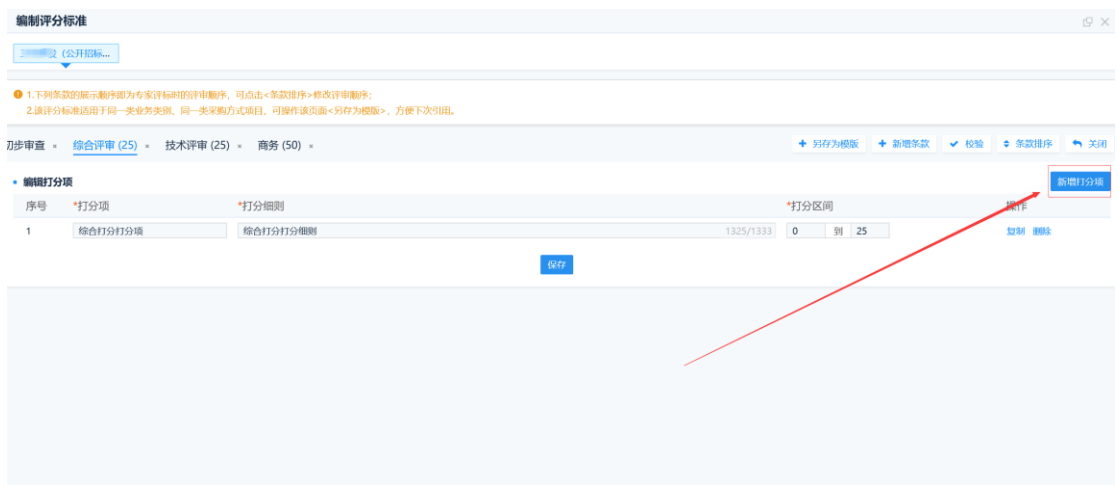

# <span id="page-19-0"></span>2.7.4 清单控制价导入

在清单控制价导入页面,点击"导入清单控制价文件"按钮,上传.kzj 文件。 注意: 1) 在线清标工程项目需导入清单控制价文件; 2) .kzj 文件是使用公共资 源招标清单控制价文件制作工具导出的专有文件格式。

# SEARUN 郑州信源信息技术股份有限公司 2000年10000公共资源交易平台操作手册

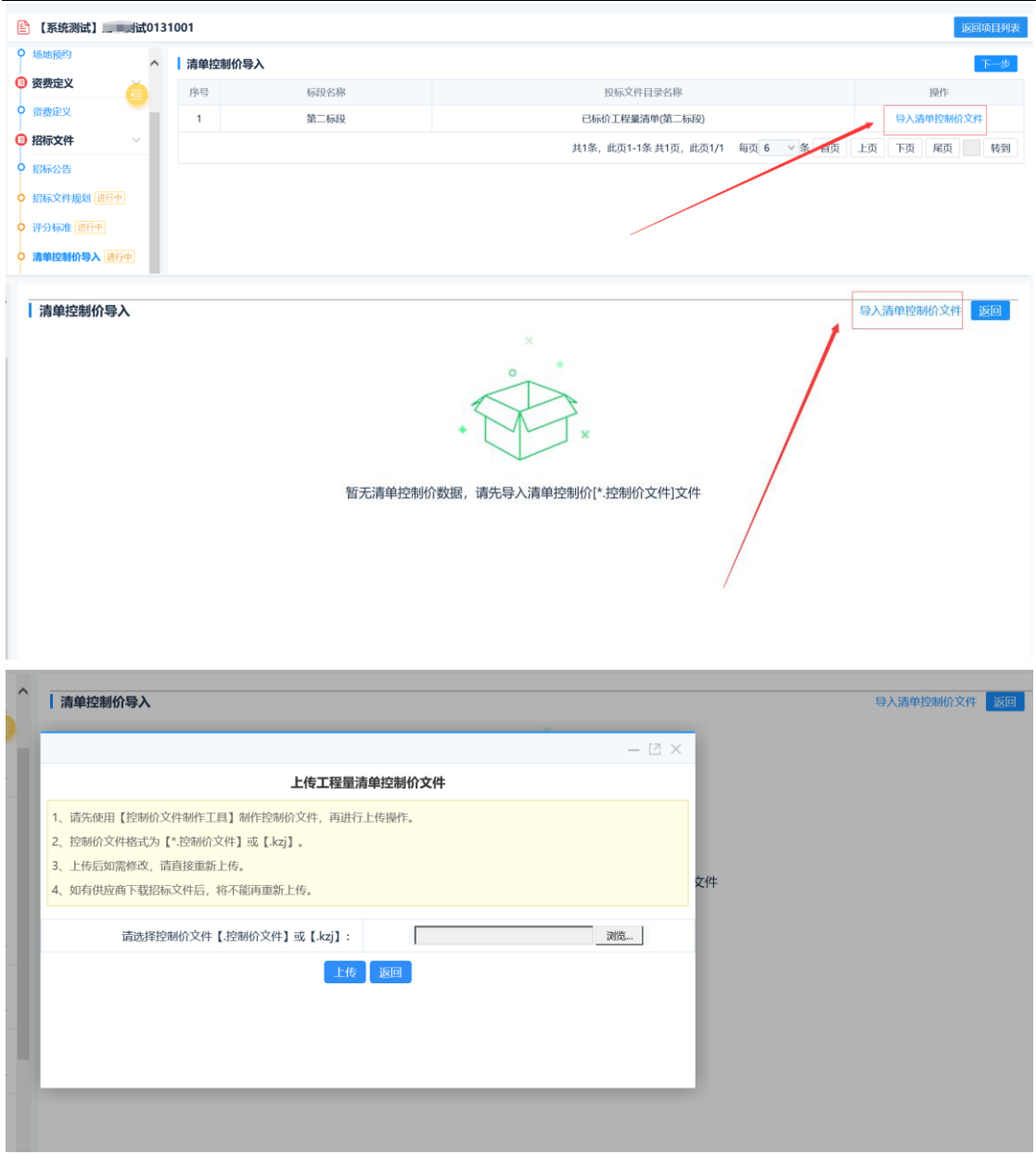

# <span id="page-20-0"></span>2.7.4 公告及文件的提交及发布

在招标文件规划页面,勾选标段,点击"提交审核",等待中心人员审核结 果,并由中心人员发布。点击"下一步",可流转下一环节。

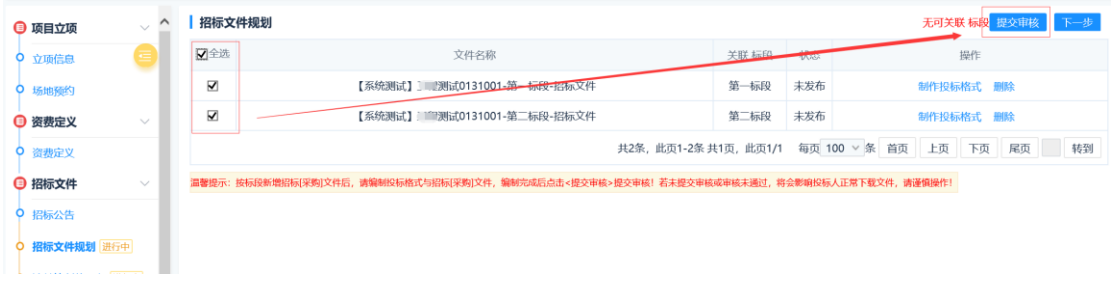

# <span id="page-21-0"></span>2.8 变更(澄清)公告

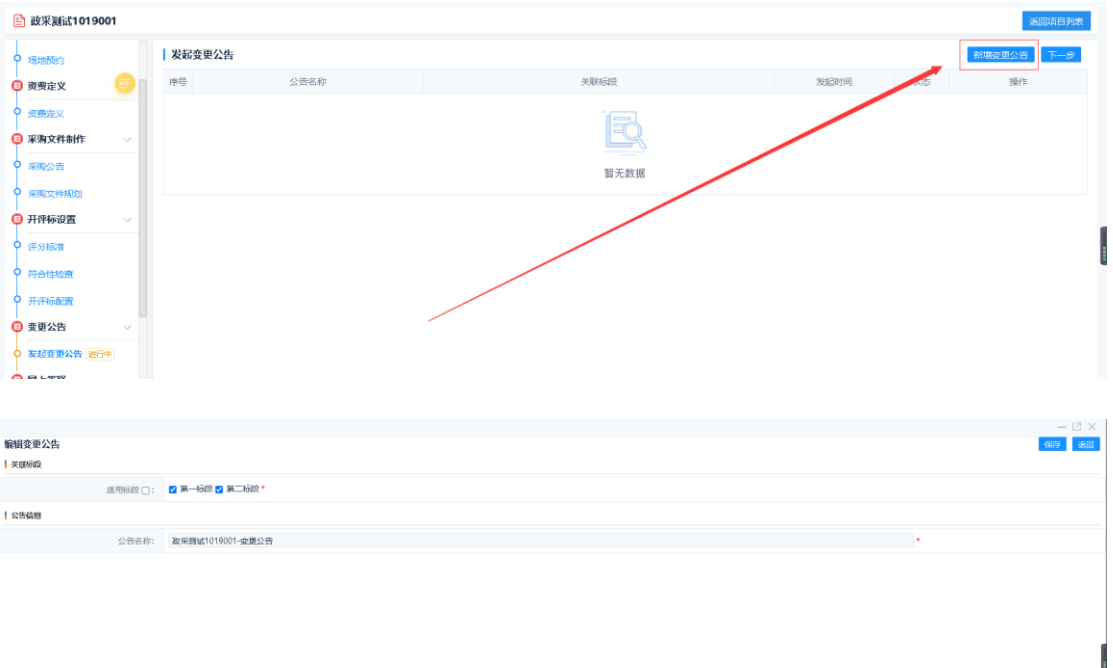

在变更公告页面,点击"发起变更公告",勾选标段。

然后在公告列表后,点击"公告审核"进行内容编辑、相关开评标时间节点的设置,无论是 编辑公告内容还是编辑时间节点,请务必保存。

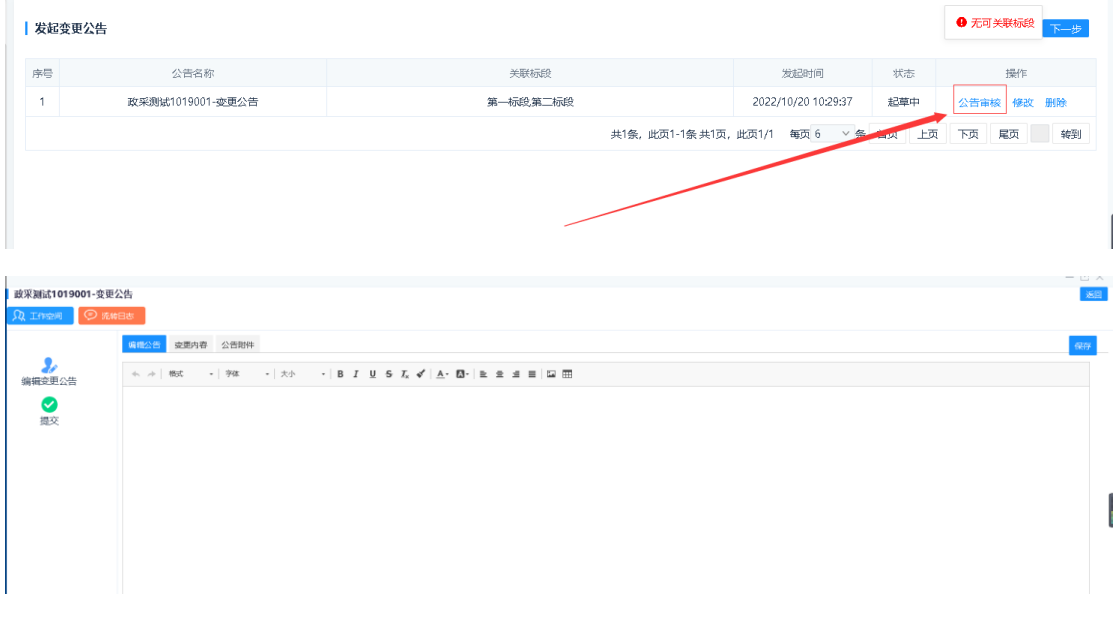

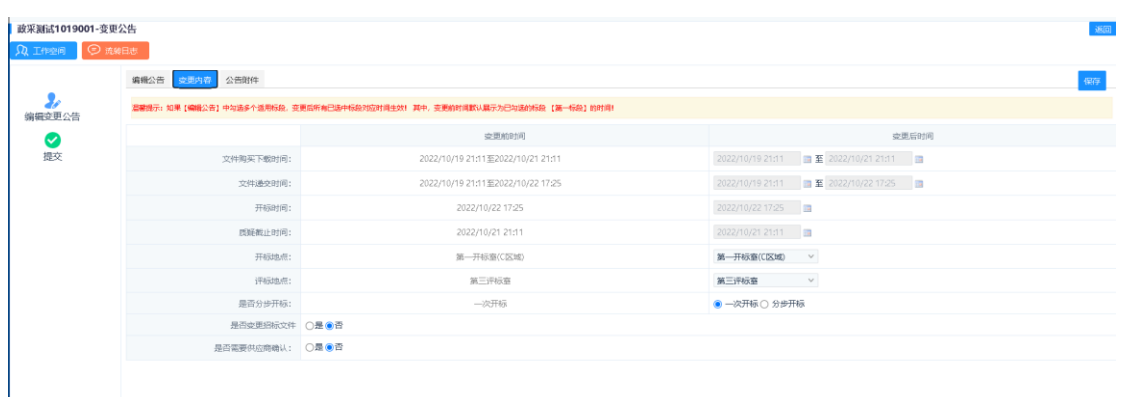

注意:1、如果需要延期,请直接修改截止时间即可,不要修改起始时间, 不要修改起始时间,不要修改起始时间,延期后请及时重新预约场地。

2、是否变更招标文件选项, 选择"是", 则在公告发出后可对投标文件模板 进行修改,修改完成后点击完成,进度必须是 100%,让投标单位下载即可,(变 更公告发布后请及时进行修改,一旦有投标单位下载文件,则投标文件模板会变 为不可编辑模式)

3、政府采购互联互通项目可忽略此步。

4、是否需要投标单位确认,参考下方使用建议。

#### 注意:

如果项目涉及到变更投标格式,需要在变更内容标签,是否需要投标单位确认,投标单 位在系统内阅知变更公告并确认后,需要重新下载 EGP 招标文件,如不重新下载,系统校 验制作投标文件的招标文件版本号,将无法上传原下载的 EGP 招标文件制作的加密投标文 件。需要投标单位确认的目的是项目投标格式变更,避免投标单位未下载最新投标格式的招 标文件,造成投标有问题。

使用建议:

#### ⚫ 涉及变更投标格式:

变更内容是否变更招标文件一定选择是,并将文件下载开始时间进行修改(建议给自己 预留出修改投标格式的时间,比如当前时间 12:00,修改投标格式 2 个小时可以修改好,将 文件下载开始时间调整为 14:00 开始下载即可。公告发布后,关闭投标单位下载通道,放行 代理公司修改权限,14:00 开始后,投标单位可以下载新招标文件投标格式,为保证所有潜 在投标单位下载招标文件一致,只要有一个潜在投标单位下载招标文件,代理公司修改权限 立即关闭。),并在是否需要投标单位确认位置选择'是'。

#### ⚫ 不涉及变更投标格式

不涉及投标格式变更,只是变更招标文件一些参数或者其它事项,是否变更招标文件及 是否需要投标单位确认都选择否。并将变更内容填入变更公告内容,将最新招标文件添加公 告附件上传。

# <span id="page-23-0"></span>2.9 网上答疑

# **2.9.1** 质疑**(**异议**)**查看

在质疑异议信息列表后,点击"答复"可对投标单位的质疑异议进行答复。

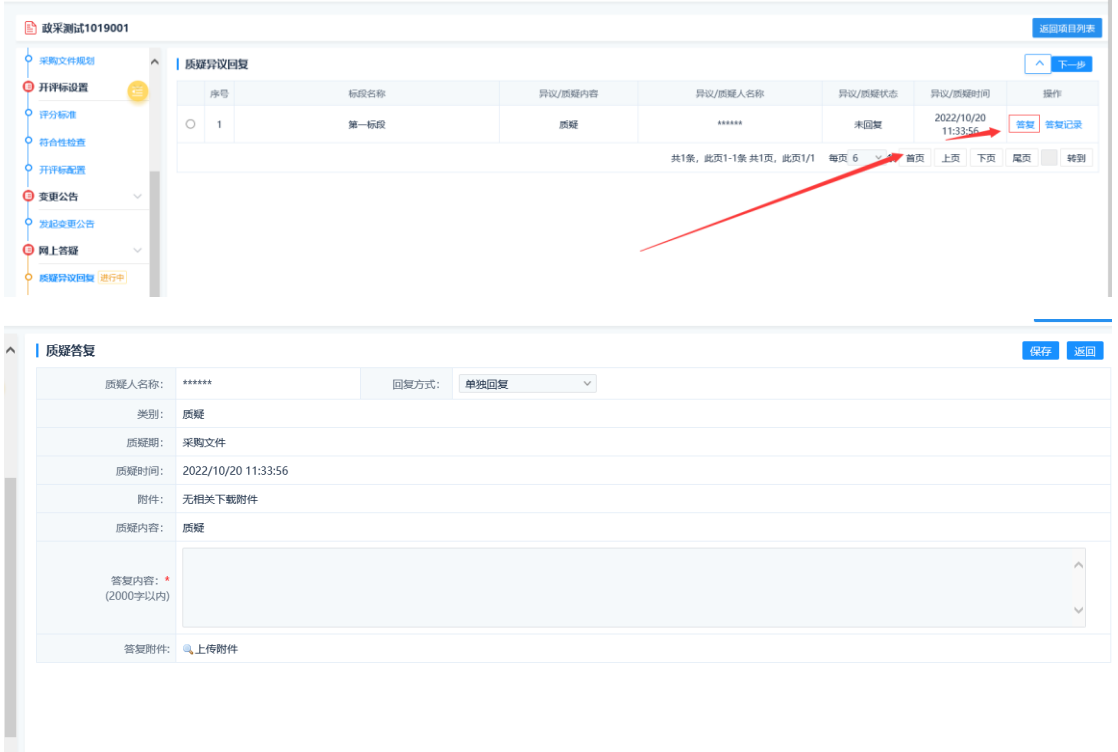

# **2.9.2** 标中质询

代理机构可在标中质询回复功能节点,对专家评标过程中提出的澄清答疑进 行回复。

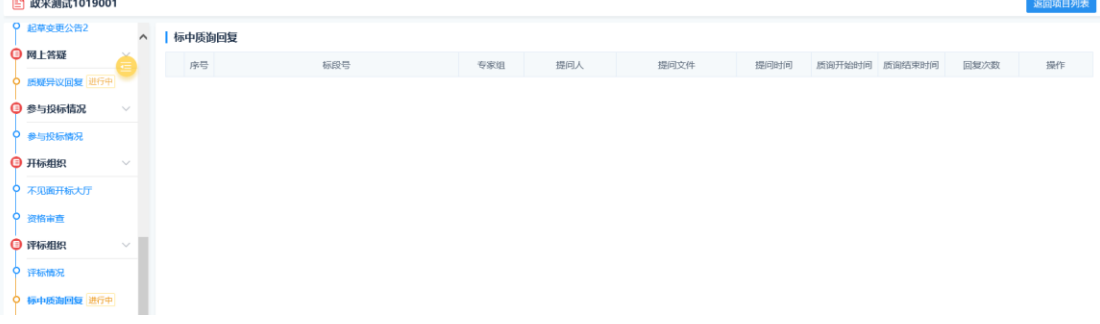

# <span id="page-24-0"></span>2.10 开标组织-不见面开标

点击项目操作导航页面中"不见面开标大厅",讲入"不见面开标大厅",如 下图:

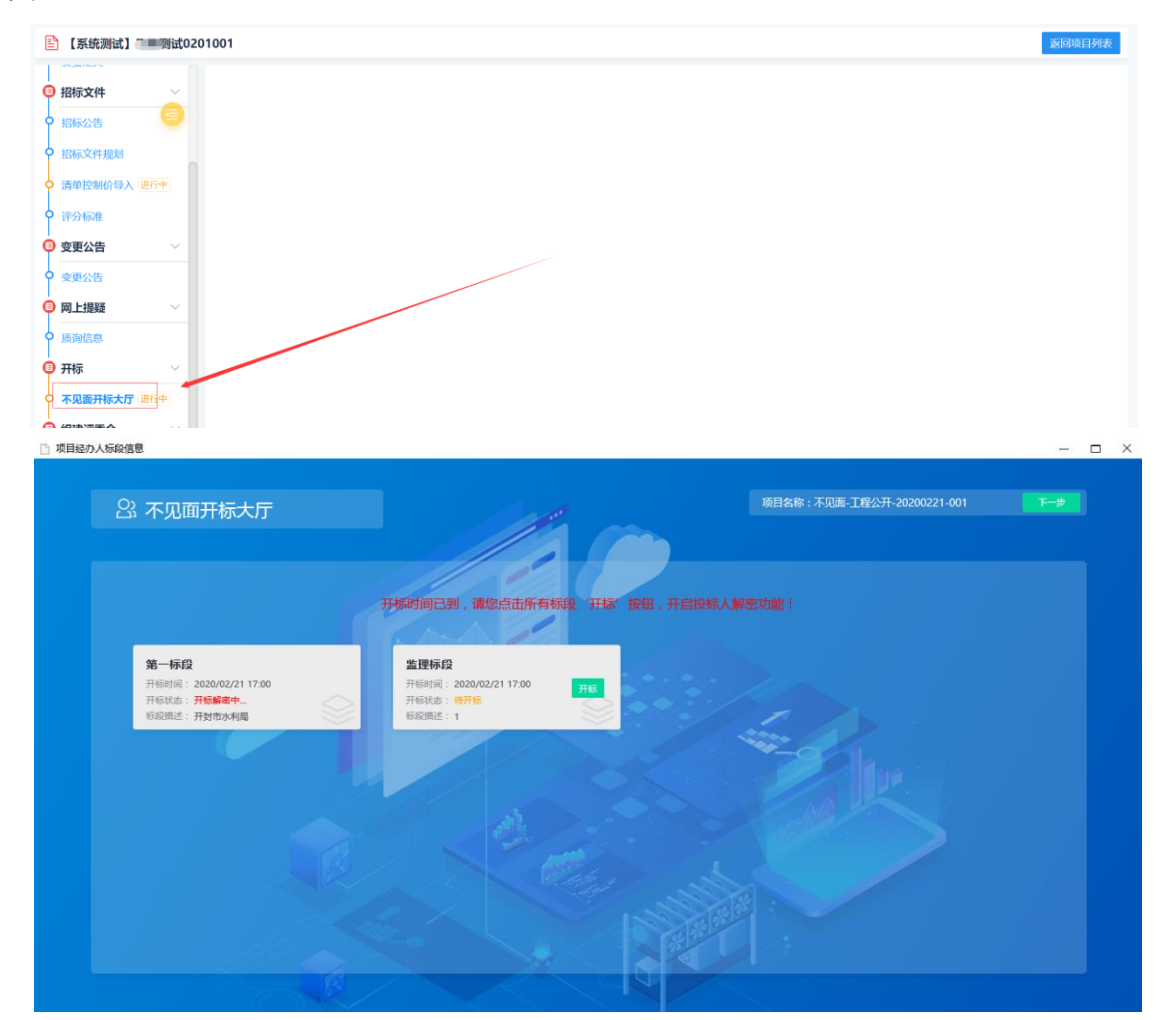

# <span id="page-24-1"></span>2.10.1 大厅介绍

不见面开标大厅首页为标段列表,显示每个标段的开标时间以及"开标"按 钮,如下图:

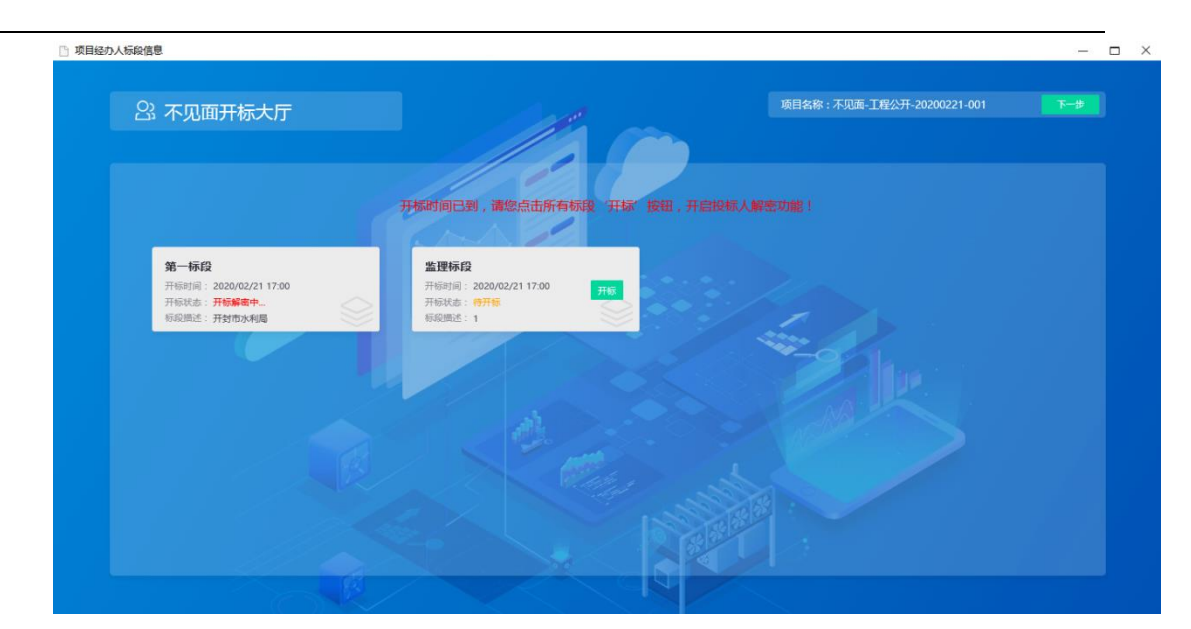

开标之前、开标过程中及开标结束后,代理机构都可以通过点击标段所在白 色背景框,进入不见面开标大厅。在开标前,进入大厅,系统显示开标倒计时, 功能页面无法操作;在开标过程及开包结束后,进入大厅,可以查看"解密环节"、 "系数抽取"、"开标记录"、"文字互动"、"质疑答复"等功能页面,并进行操作。

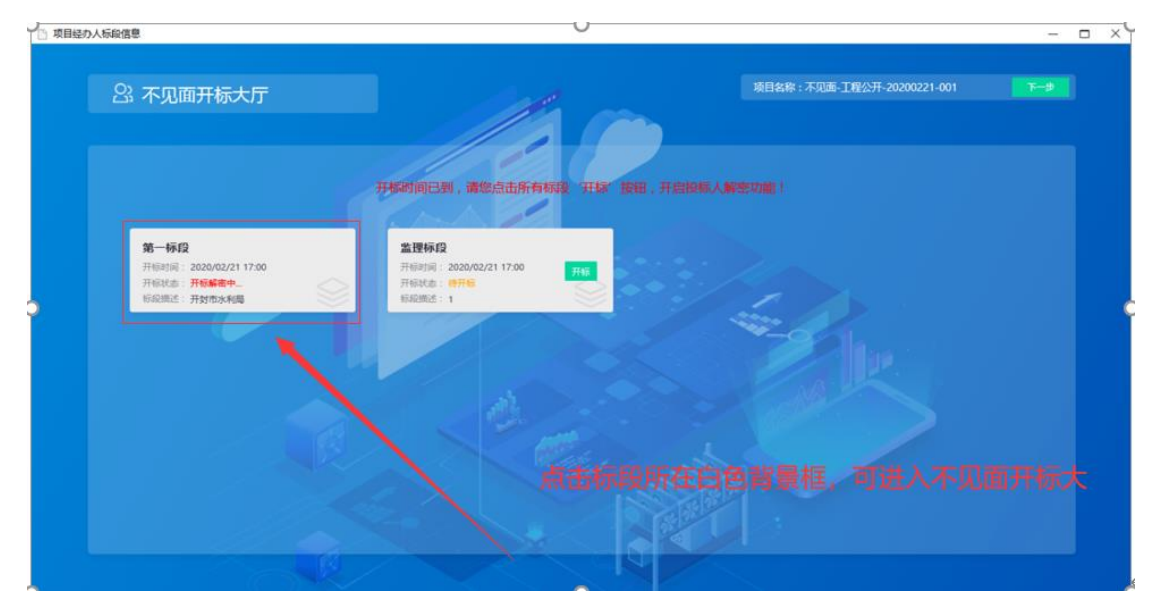

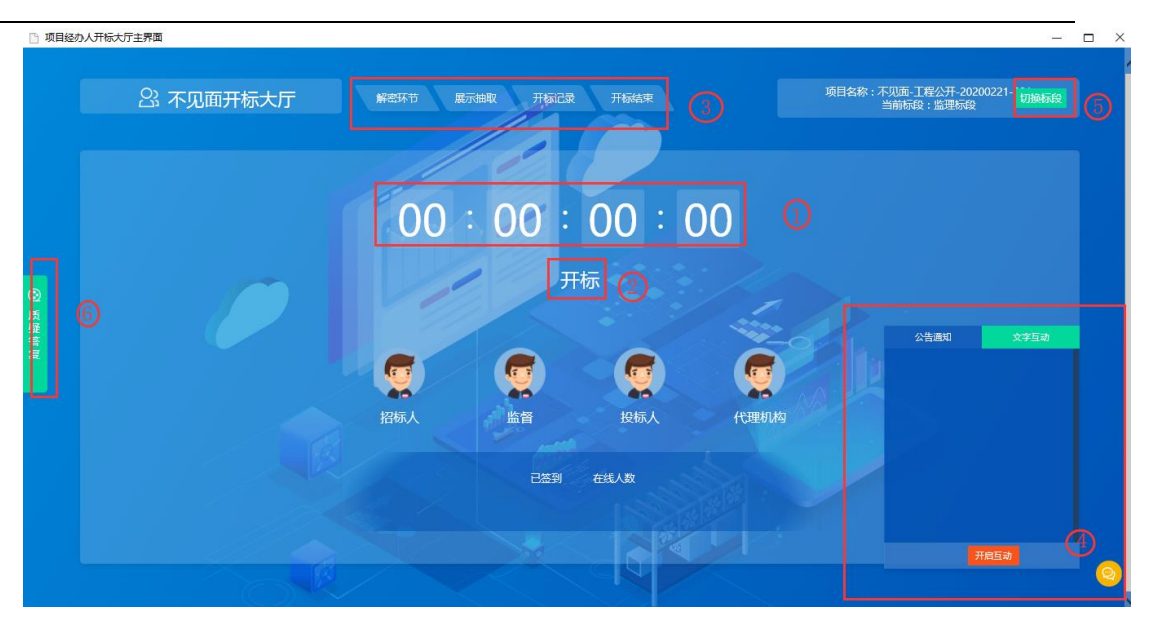

- ①、开标时间倒计时
- ②、点击"开标",开启解密倒计时
- ③、解密等功能页面
- ④、文字互动功能展开和隐藏
- ⑤、切换标段
- ⑥、查看及回复投标单位现场质疑

# <span id="page-26-0"></span>2.10.2 在线解密

主持人点击标段列表中"开标"按钮,进入不见面开标大厅后即可开始在线 解密,系统开始解密倒计时(30分钟),如下图:

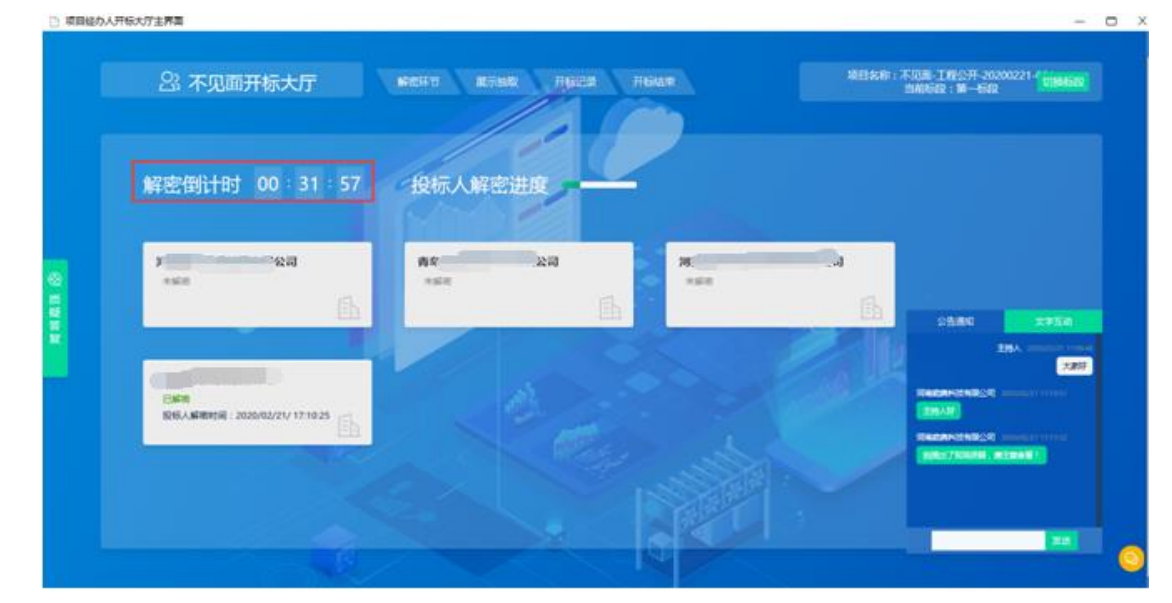

投标人解密进度可查看投标人数及解密人数。

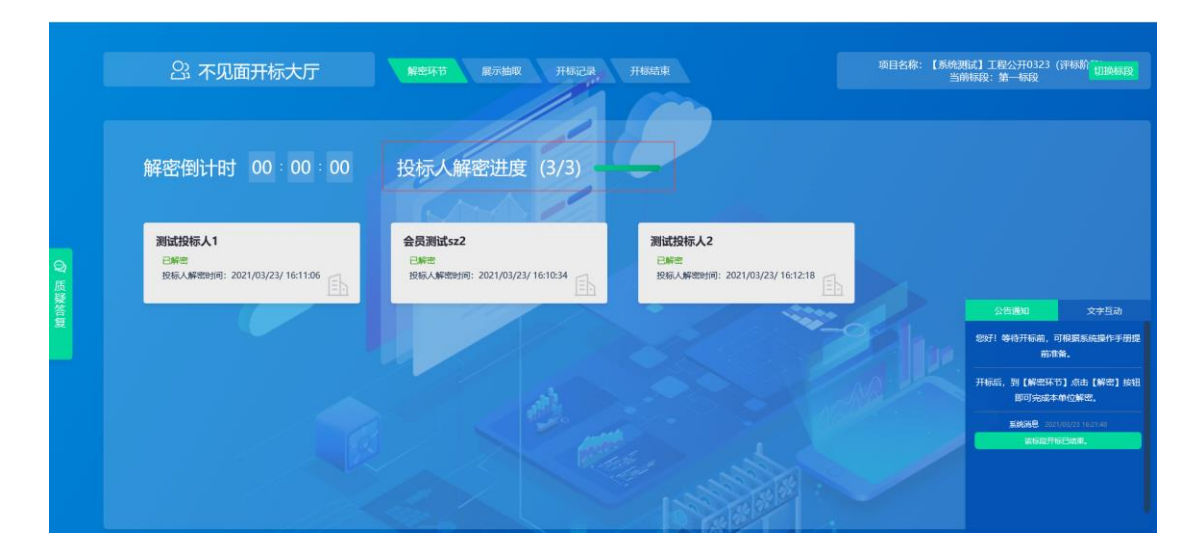

# <span id="page-27-0"></span>2.10.3 开启交流互动

点击大厅右下角消息图标,可展开交流互动功能,"公告通知"模块展示系 统通知消息。

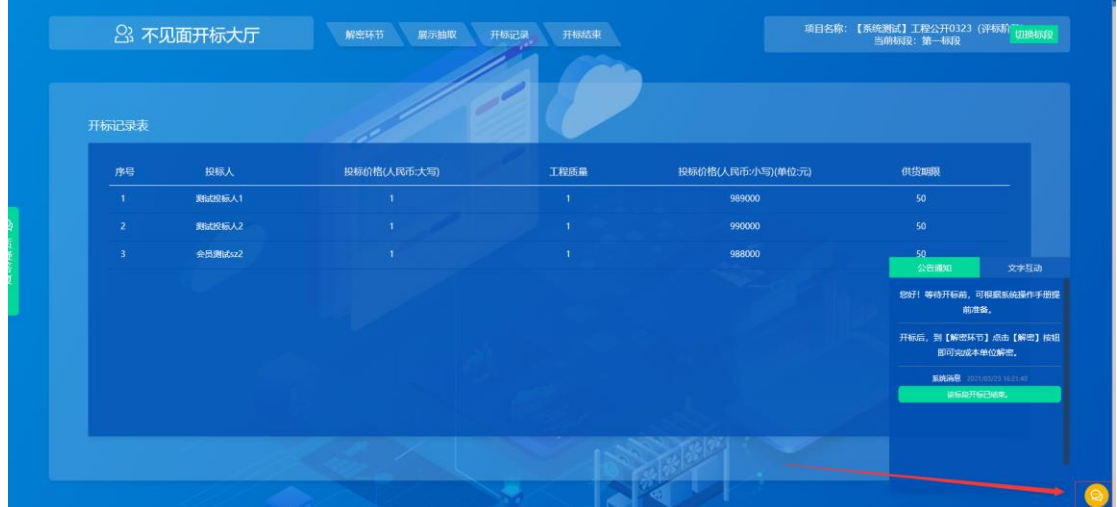

"文字互动"模块,点击"开启互动",代理机构可发送文字信息,与投标 单位进行开标事项的交流互动。

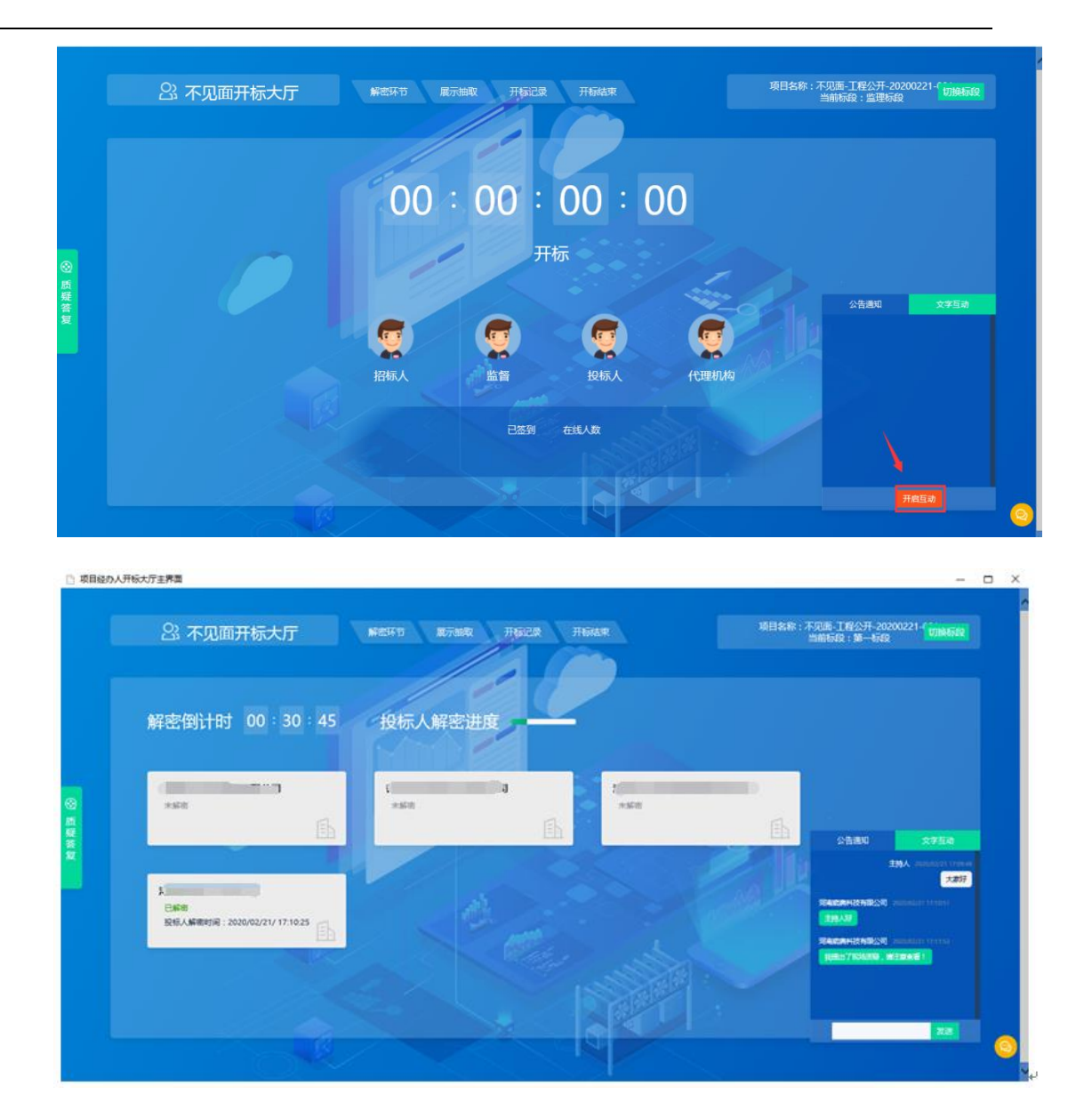

# <span id="page-28-0"></span>2.10.4 系数抽取

在"系数抽取"功能页面,点击"开始抽取",按照抽取规则抽取系数(比 如:最高投标限价权重系数 K 值)。

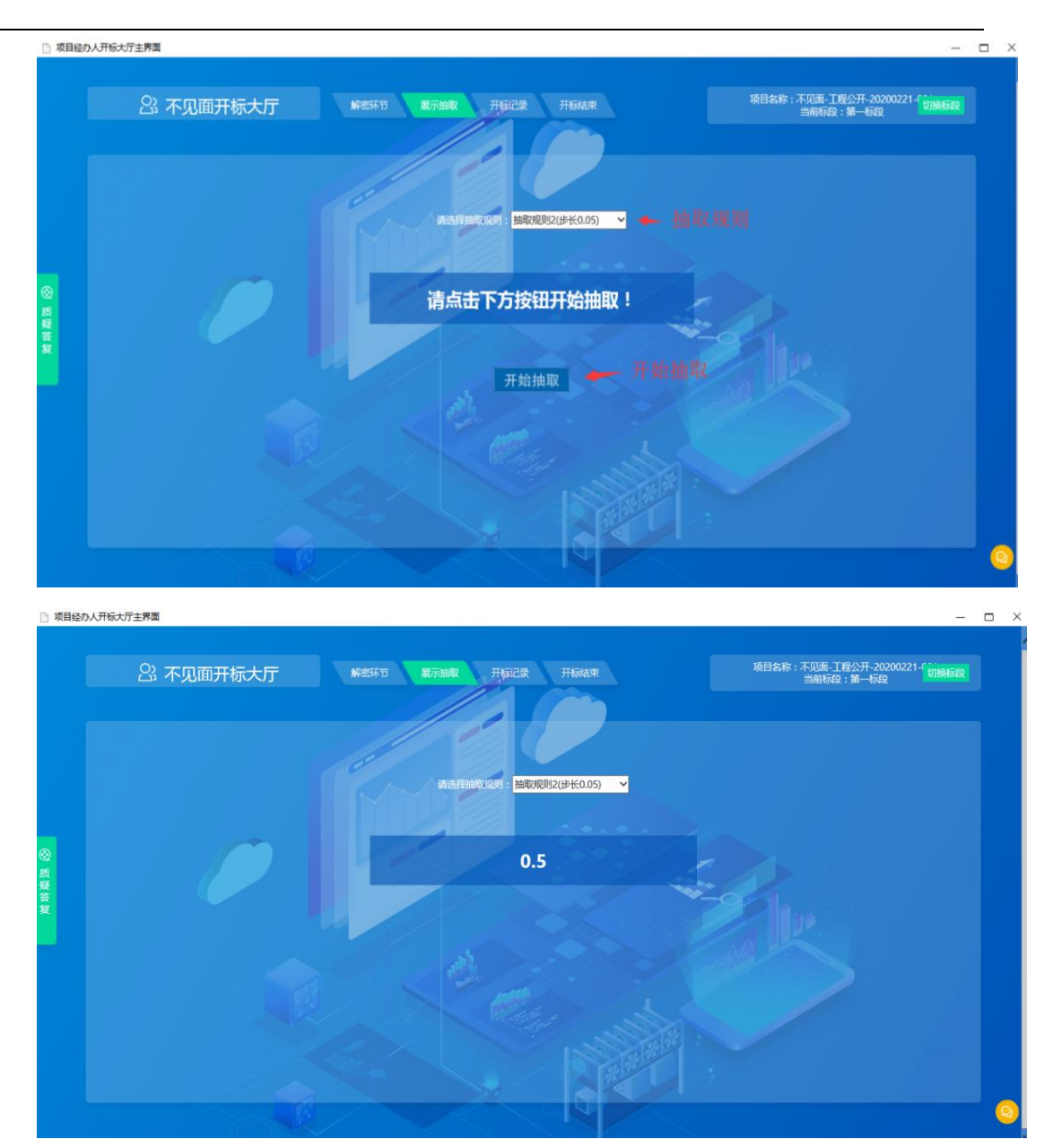

# <span id="page-29-0"></span>2.10.5 开标记录

在"开标记录"功能页面,查看开标一览表(所有人已经解密或者解密倒计 时结束之后,可以查看)。

注: 开标记录表展示的投标文件信息为代理机构编辑"招标文件格式"时, "投标函"或"开标一览表"中的"挖空"内容,在设置"投标函"方框变量 时, 有选项是"是否在开标一览表中展示", 如果在相应"方框"中打"√" 则在开标时,此处"开标记录表"展示的内容。

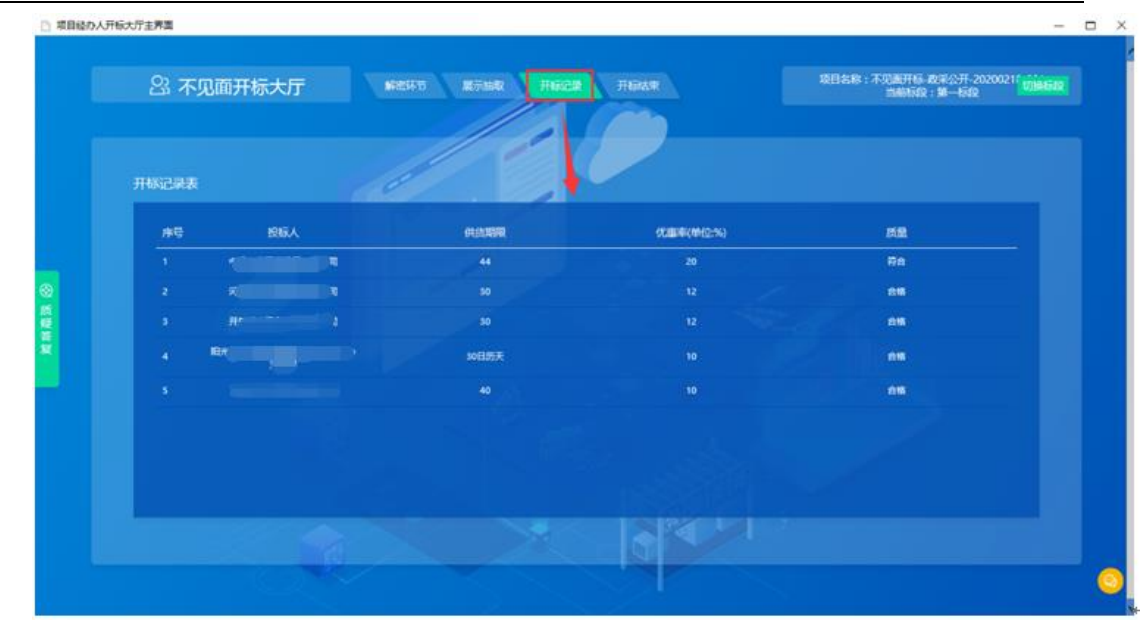

## <span id="page-30-0"></span>2.10.6 在线澄清答疑

在"质疑答复"功能页面,查看及回复投标单位发起的质疑信息(如果有质 疑未回复,则无法结束开标)。

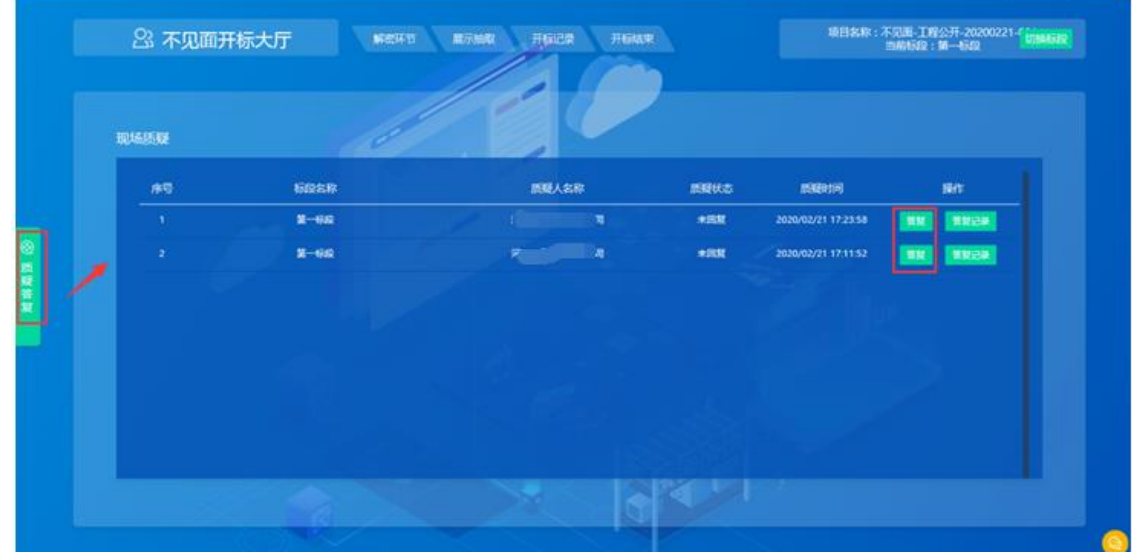

# <span id="page-30-1"></span>2.10.7 开标结束

在"开标结束"功能页面,点击"开标结束"可结束当前标段的开标环节(倒 计时结束 5 分钟后,可以结束开标;如果所有投标单位都已经解密,最后一个投 标单位解密 5 分钟后可以结束开标;如果有质疑,需要先回复之后才能结束开标)。

开标结束前,需要对开标记录表进行 CA 签章,每次签章后需要点击上传按 钮,待所有投标单位及代理机构签章完成后点击保存,再点击开标结束即可。

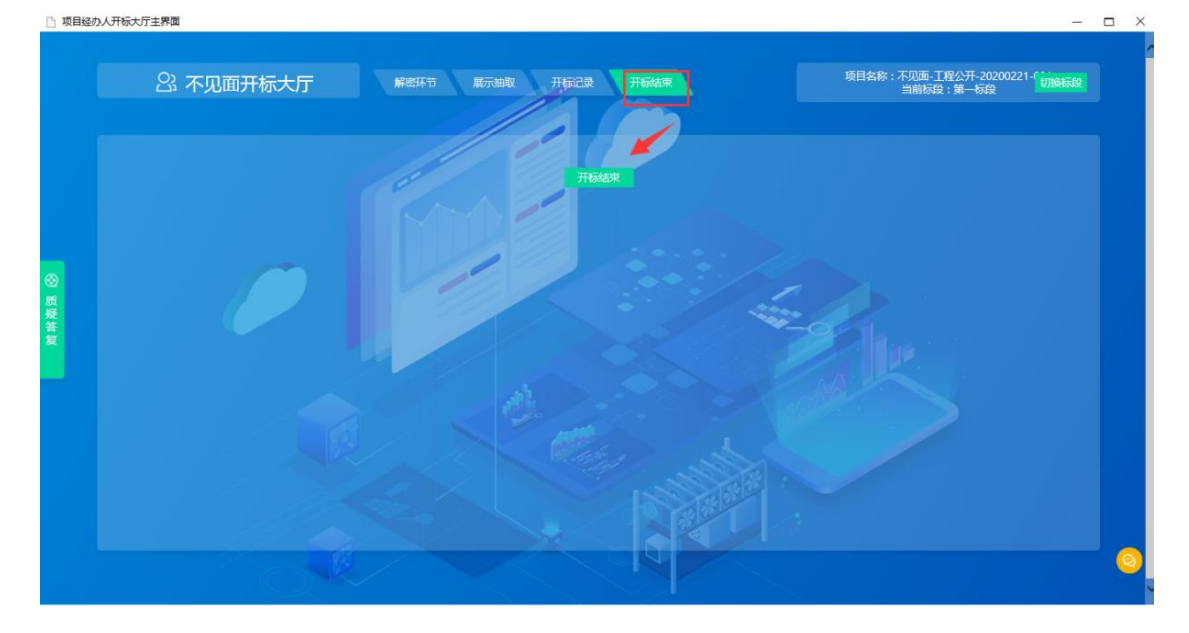

开标结束之后点击,标段列表右上角的"下一步"按钮,流转下一功能节点 进行操作。

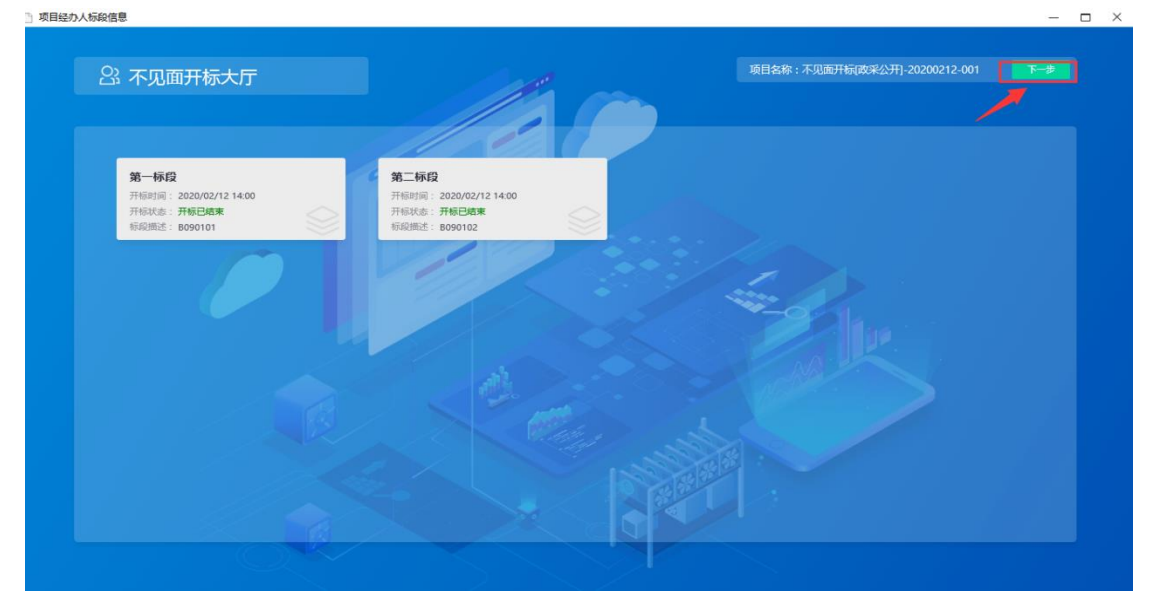

# <span id="page-31-0"></span>2.11 资格审查

在资格审查页面,点击投标单位,即可按照资格审查项及标准,对投标单位 进行资格审查。默认通过状态,当该投标单位不通过时,点击不通过即可。<mark>代理</mark> 公司需注意,在资格审查时,需点击标段名称进行资格审查表签章及资格审查结 束。如不进行操作将无法开始评标!注意:政府采购货物、服务类公开招标项目,

### 才有此环节。

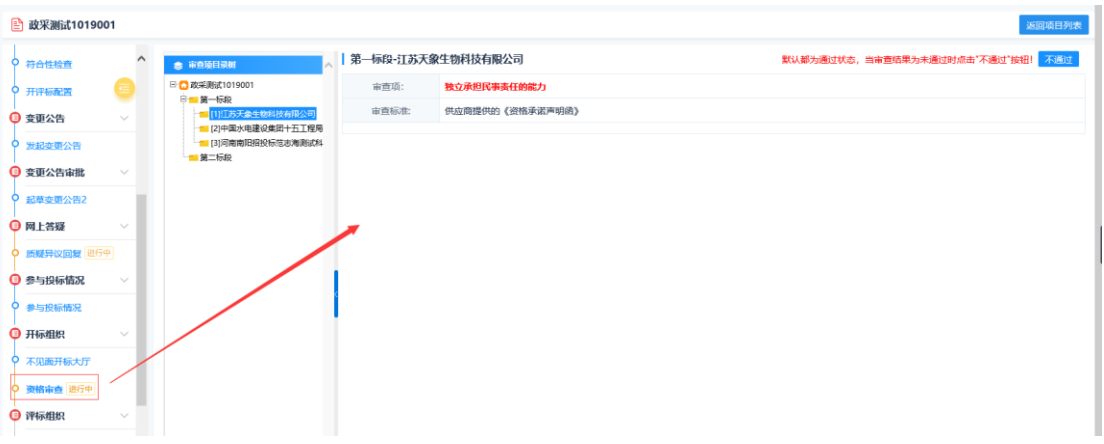

对所有投标单位资格审查完成后,点击审查项目录-项目名称,可查看该项 目的资格审查情况。

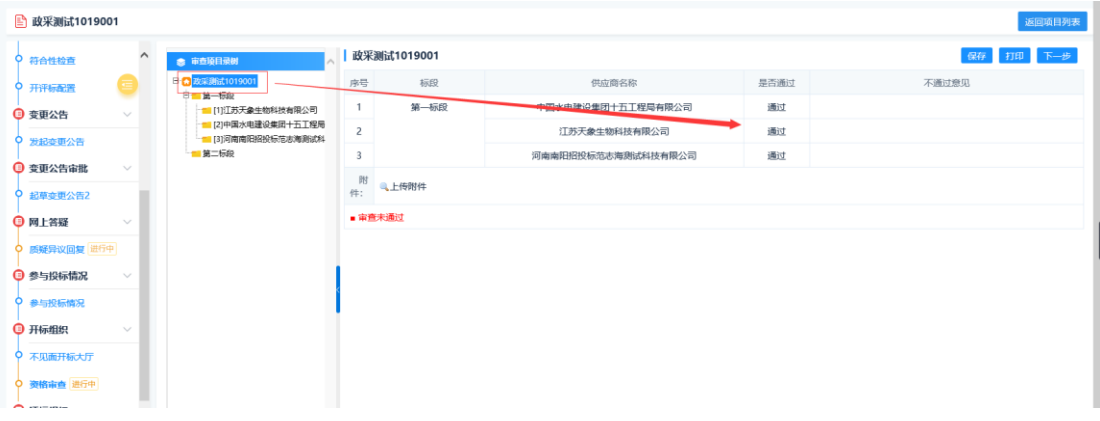

注意: 建设工程项目由专家进行资格审查, 可不用关注上述功能。

# <span id="page-32-0"></span>2.12 流标设置

流标设置页面,在对应标段列表后点击"流标",即将该标段设置为流标状

态。

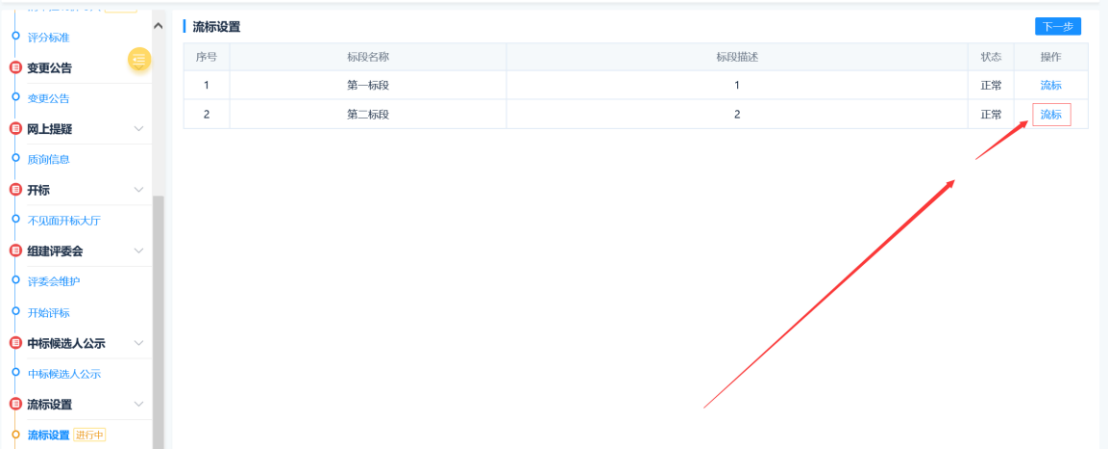

SEARUN 郑州信源信息技术股份有限公司 The Search 公共资源交易平台操作手册

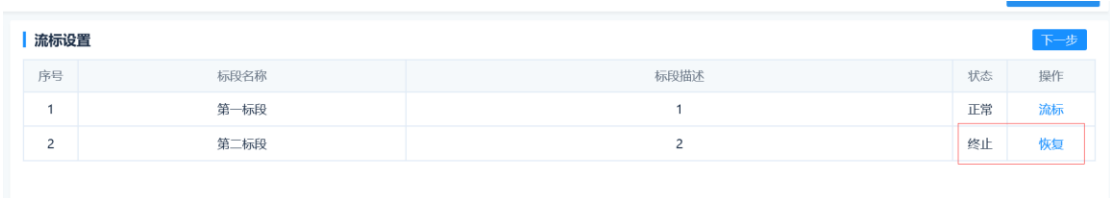

# 2.13 评标公示(政府采购)

<span id="page-33-0"></span>评标公示页面,点击右上角"发起评标公示"按钮,然后在新弹出页面点击 "编辑公告",录入公告内容,保存提交即可。

# <span id="page-33-1"></span>2.14 中标候选人公示(工程建设)

中标候选人公示页面,点击右上角"发起评标公示"按钮,然后在新弹出页 面点击"编辑公告",录入公告内容,保存提交即可。

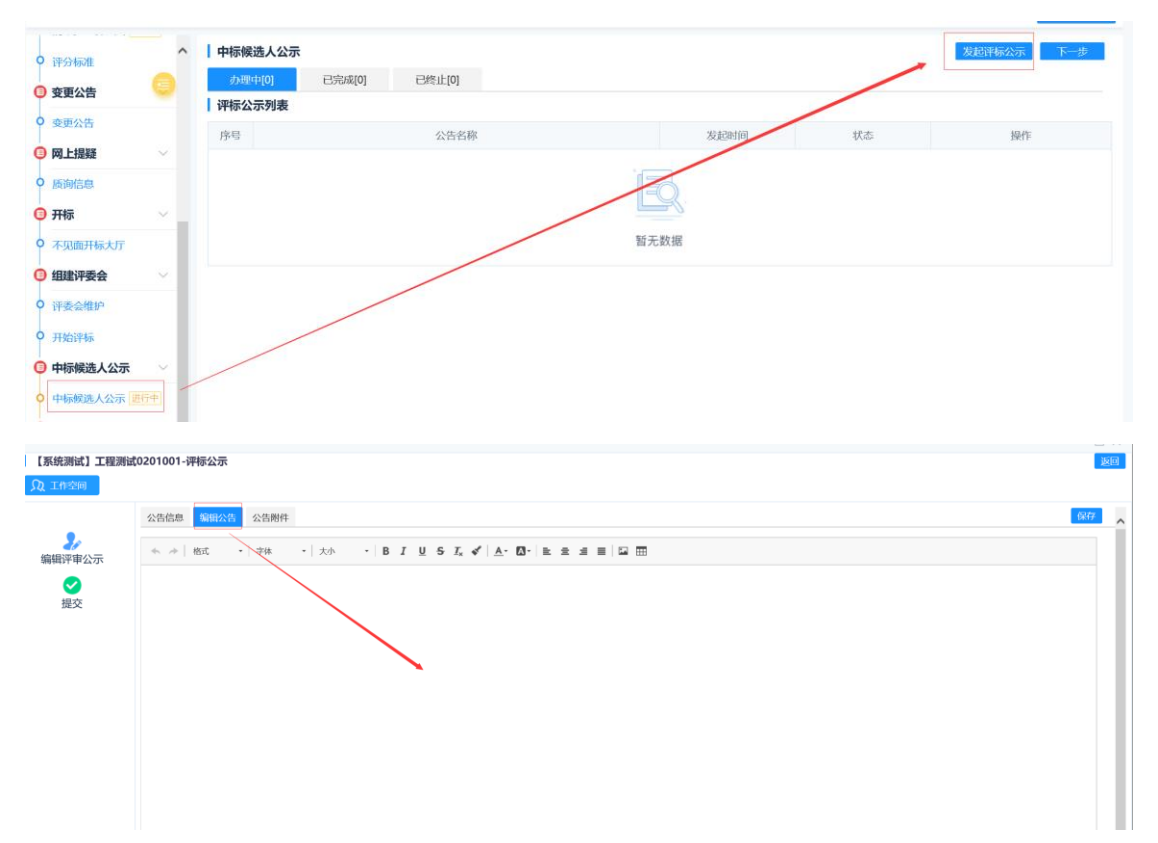

# 2.15 项目结果管理

# <span id="page-34-0"></span>**2.15.1** 定标管理

进入定标管理页面后,标红的投标单位,即为专家评标评选出来的中标企业。

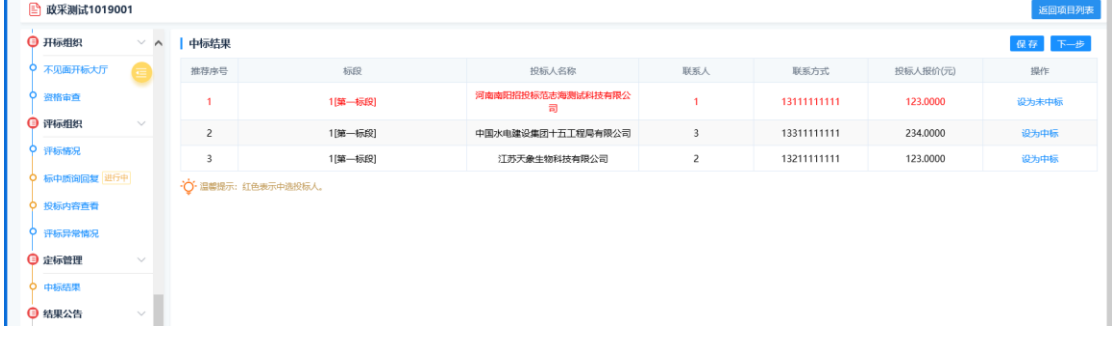

# **2.15.2** 合同暂估价

合同暂估价需代理公司自行换算暂估价金额,比如单价招标、费率、优惠率、 EPC 项目,需要代理公司换算本标段合同暂估价金额, 选择投标报价对应类型, 录入本标段合同暂估价总金额。填写后保存即可。例图如下:

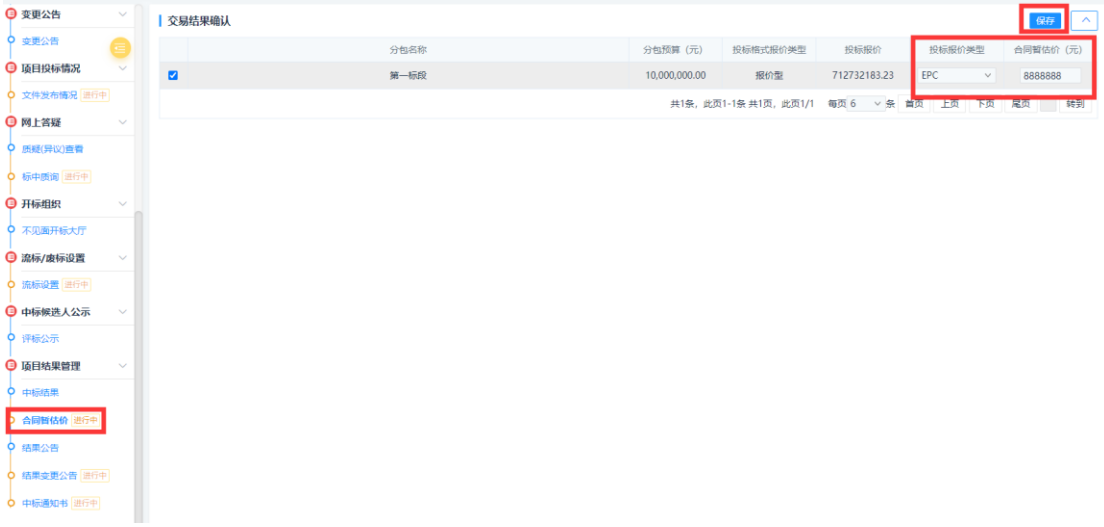

# <span id="page-34-1"></span>**2.15.3** 结果公告

在结果公告功能页面,点击"新增结果公告",在弹出页面选择标段信息, 保存。

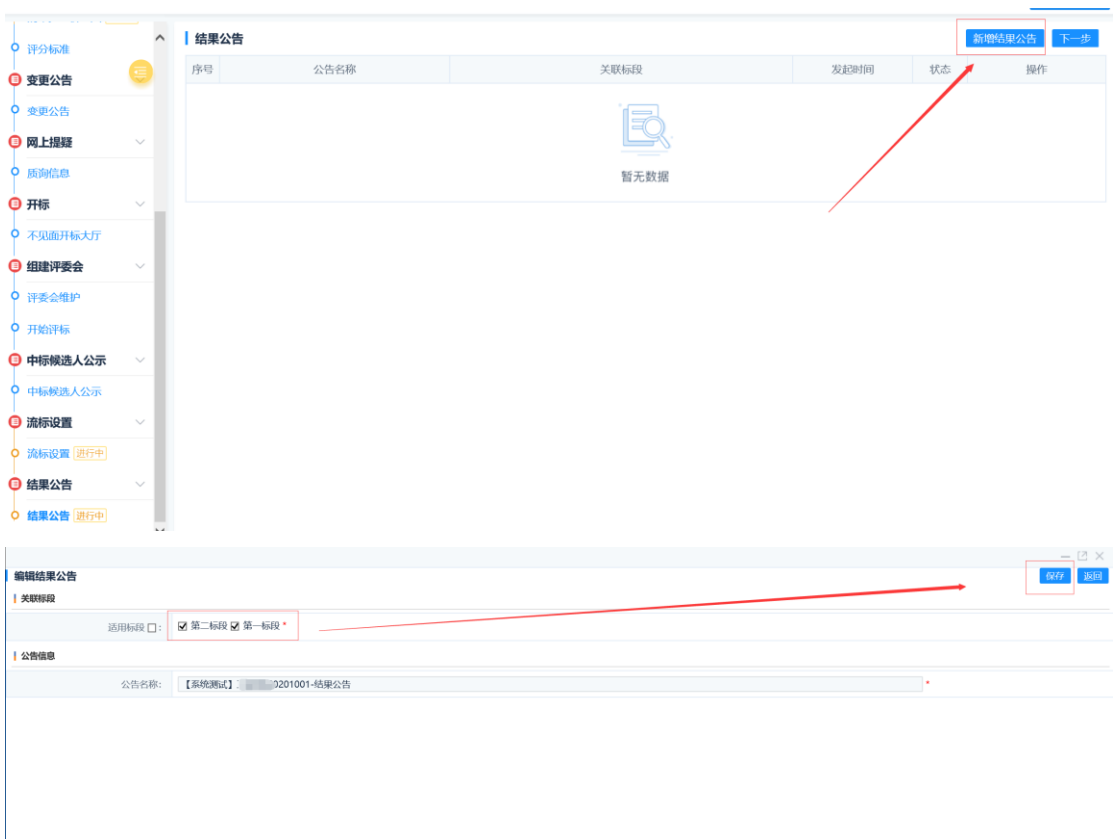

### 然后点击"公告审核"按钮,进行公告信息编辑,保存提交即可。

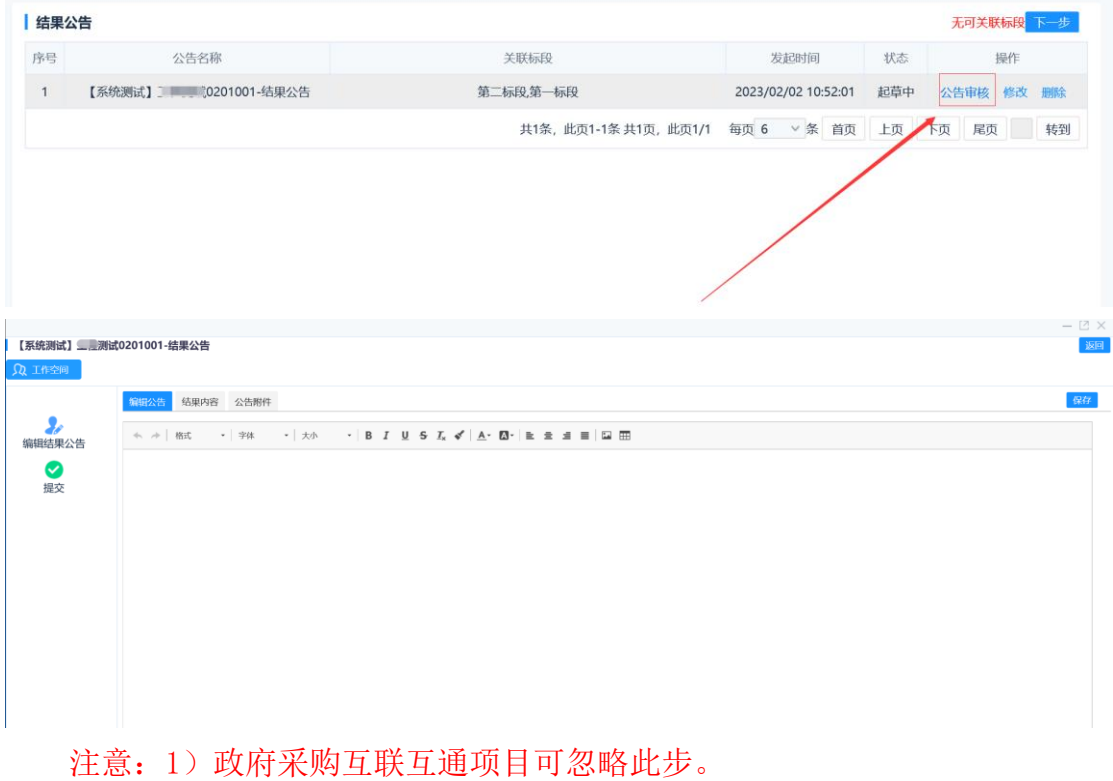

# **2.15.4** 结果变更公告

结果变更公告发起与结果公告相同,公告核对无误后提交等待核验通过即可。 本文不在讲述!

注意点:

- 1、如果是政府采购项目从政府采购网发布结果变更公告后同步至交易系统,代 理公司需到 2.15.1 定标管理环节, 设置原中标单位为非中标, <mark>将新中标单位</mark> 设置为中标。
- 2、如果是工程建设项目,代理公司在左侧功能列表点击'结果变更公告',然后 点击右侧新增结果变更按钮,编制公告内容,在结果内容标签<mark>更改中标单位</mark>, 如不能调整需到 2.15.1 定标管理关节进行调整。例图如下:

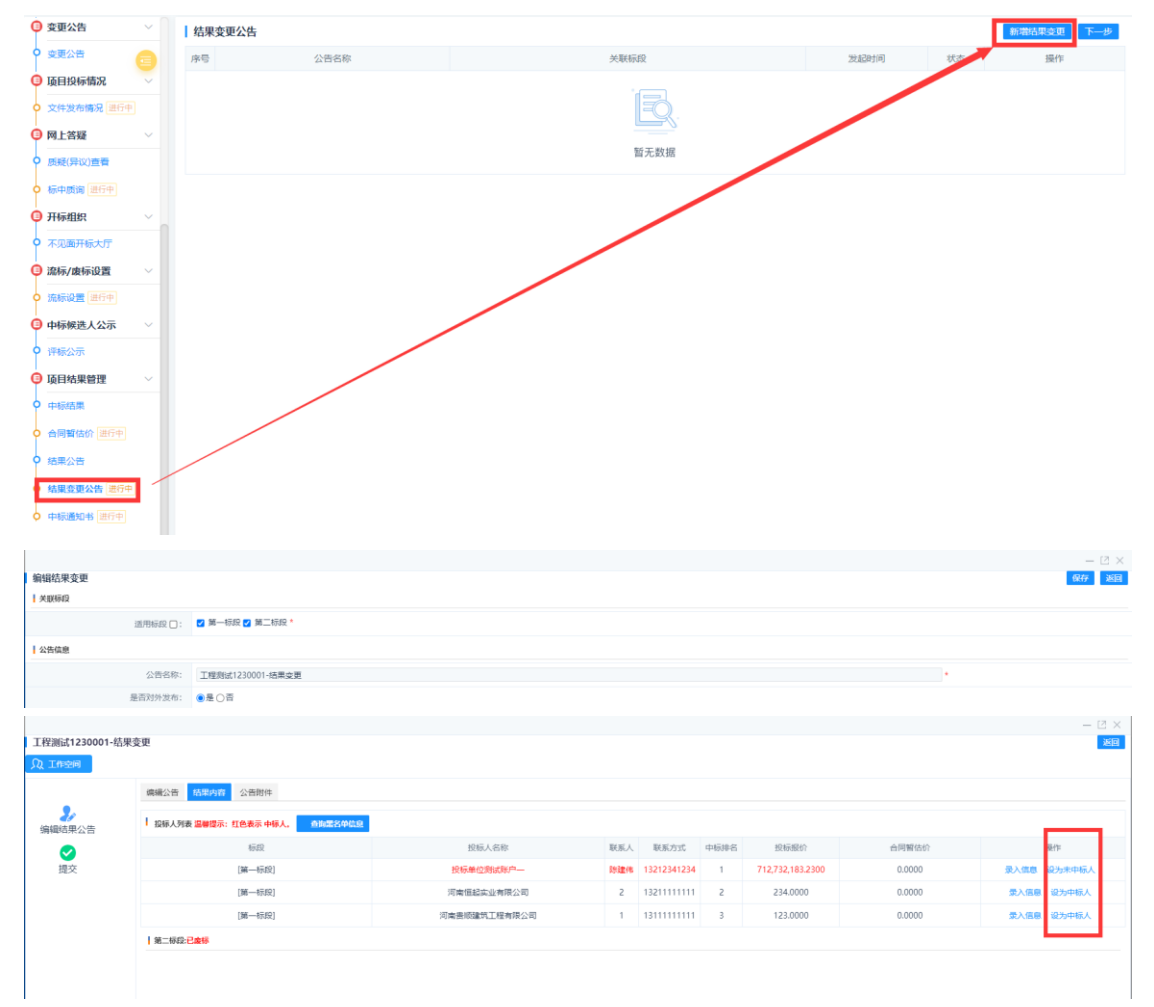

# <span id="page-36-0"></span>**2.15.5** 中标通知书

中标通知书功能页面,点击"多标段信息"-"发起结果通知流程",然后编 辑结果通知内容,上传已盖章附件,提交等待核验即可。

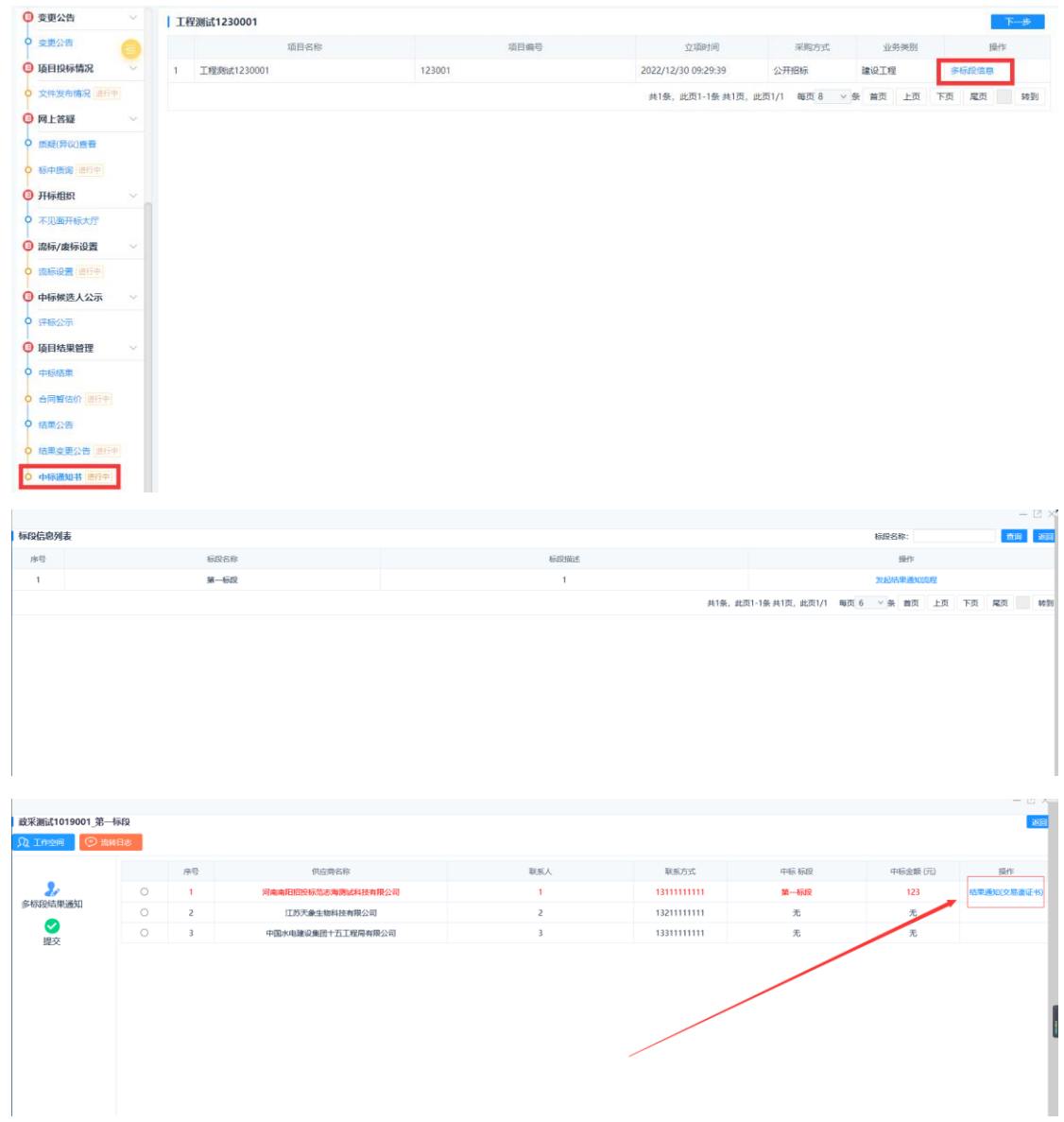

# <span id="page-37-0"></span>2.16 项目归档

点击左侧功能列表'项目归档',点击"增加",在新弹出页面进行标段勾选、 归档日期确定,完成后保存,如下图:

SEARUN 郑州信源信息技术股份有限公司 2000年10月11日 公共资源交易平台操作手册

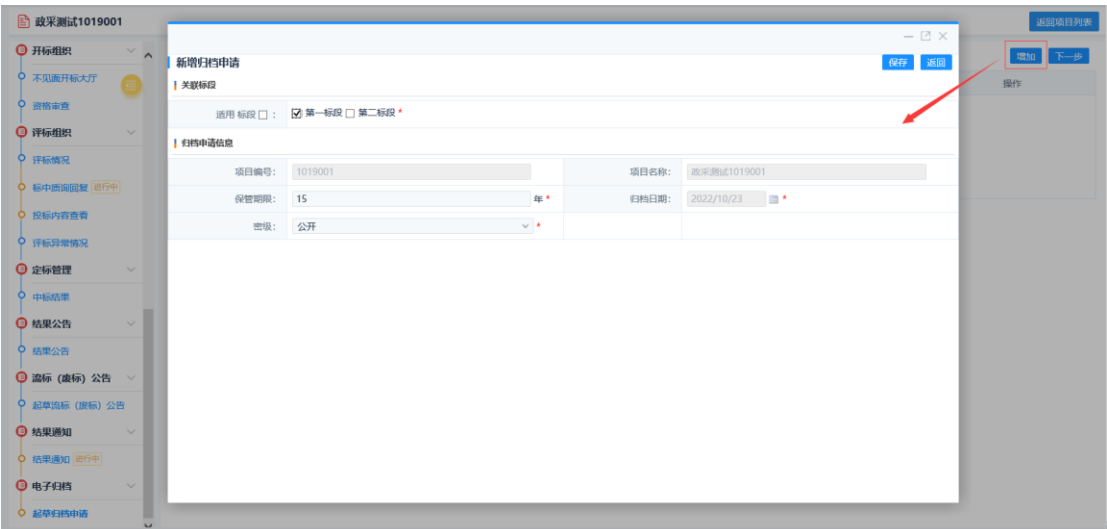

### 然后在归档列表后,点击"提交"按钮

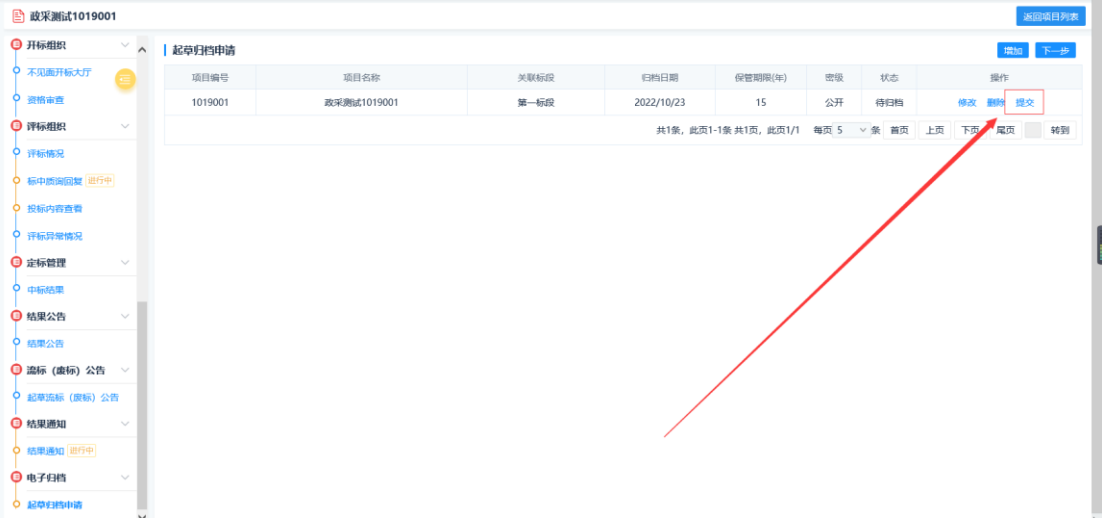

在归档信息页面查看归档内容是否完整,如果需要自定义上传文档,点击右 上角"新增",自行上传,核对无误后<mark>一定要保存(如被退回,在待办事项编辑</mark> 后也需要保存)。

注意: 未归档项目请尽快完成归档, 原系统中左侧功能菜单项目归档功能即将 停用,以后采用在项目流程中进行归档。

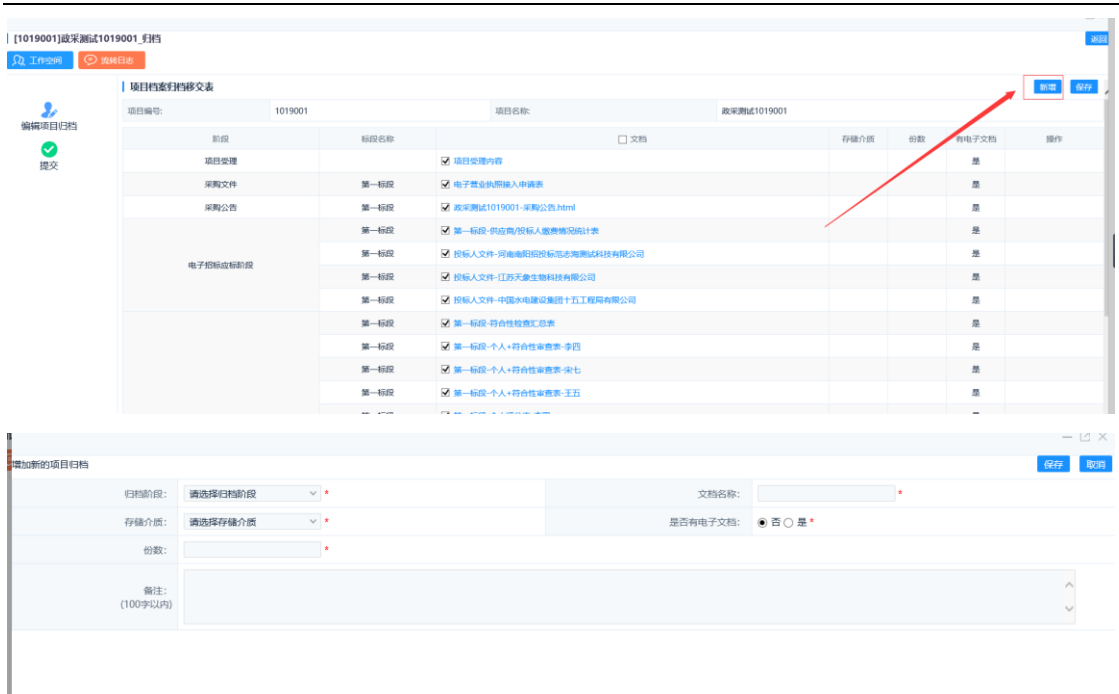

最后点击左侧提交等待核验即可。